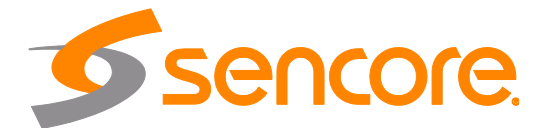

# ARD 3100/3400 ATSC 3.0 Receiver Decoder

User Manual

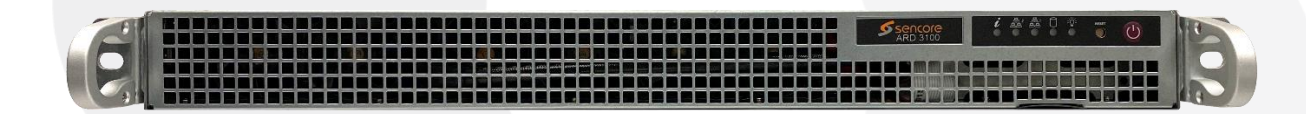

#### **Copyright**

© 2022 Sencore, Inc. All rights reserved. 3200 Sencore Drive, Sioux Falls, SD USA

www.sencore.com

This publication contains confidential, proprietary, and trade secret information. No part of this document may be copied, photocopied, reproduced, translated, or reduced to any machine-readable or electronic format without prior written permission from Sencore. Information in this document is subject to change without notice and Sencore Inc. assumes no responsibility or liability for any errors or inaccuracies. Sencore, Sencore Inc., and the Sencore logo are trademarks or registered trademarks in the United States and other countries. All other products or services mentioned in this document are identified by the trademarks, service marks, or product names as designated by the companies who market those products. Inquiries should be made directly to those companies. This document may also have links to third-party web pages that are beyond the control of Sencore. The presence of such links does not imply that Sencore endorses or recommends the content on those pages. Sencore acknowledges the use of third-party open source software and licenses in some Sencore products. This freely available source code can be obtained by contacting Sencore Inc.

#### **About Sencore**

Sencore is an engineering leader in the development of high-quality signal transmission solutions for the broadcast, cable, satellite, IPTV, telecommunications, and professional audio/video markets. The company's world-class portfolio includes video delivery products, system monitoring and analysis solutions, and test and measurement equipment, all designed to support system interoperability and backed by bestin-class customer support. Sencore meets the rapidly changing needs of modern media by ensuring the efficient delivery of high-quality video from the source to the home. For more information, visit [www.sencore.com.](http://www.sencore.com/)

Page 2 (72)

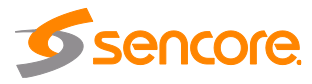

# **Revision History**

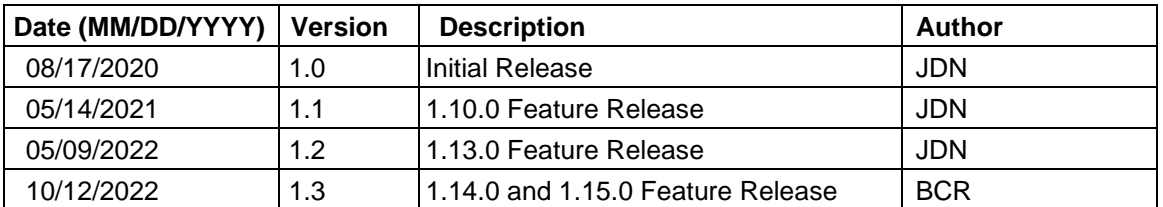

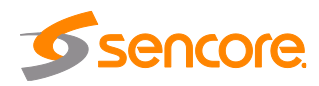

## **Safety Instructions**

- Read these instructions
- Keep these instructions
- Heed all warnings
- Follow all instructions
- Do not use this apparatus near water
- Clean only with dry cloth
- Do not block any ventilation openings. Install in accordance with the manufacturer's instructions
- Do not install near any heat sources such as radiators, heat registers, stoves, or other apparatus (including amplifiers) that produce heat
- Do not defeat the safety purpose of the polarized or grounding-type plug. A polarized plug has two blades with one wider than the other. A grounding type plug has two blades and a third grounding prong. The wide blade or the third prong is provided for your safety. If the provided plug does not fit into your outlet, consult an electrician for replacement of the obsolete outlet.
- Protect the power cord from being walked on or pinched particularly at plugs, convenience receptacles, and the point where they exit from the apparatus.
- Only use attachments/accessories specified by the manufacturer.
- Unplug this apparatus during lightning storms or when unused for long periods of time.
- Refer all servicing to qualified service personnel. Servicing is required when the apparatus has been damaged in any way, such as power-supply cord or plug is damaged, liquid has been spilled or objects have fallen into the apparatus, the apparatus has been exposed to rain or moisture, does not operate normally, or has been dropped.
- Do not expose this apparatus to dripping or splashing and ensure that no objects filled with liquids, such as vases, are placed on the apparatus.
- To completely disconnect this apparatus from the AC Mains, disconnect the power supply cord plug from the AC receptacle.
- The mains plug of the power supply cord shall remain readily operable.
- **Damage Requiring Service**: Unplug this product from the wall outlet and refer servicing to qualified service personnel under the following conditions:
	- o When the power-supply cord or plug is damaged.
	- o If liquid has been spilled, or objects have fallen into the product.
	- o If the product has been exposed to rain or water.
	- o If the product does not operate normally by following the operating instructions. Adjust only those controls that are covered by the operating instructions as an improper adjustment of the controls may result in damage and will often require extensive work by a qualified technician to restore the product to its normal operation.
	- o If the product has been dropped or damaged in any way.
	- o The product exhibits a distinct change in performance.
- **Replacement Parts**: When replacement parts are required, be sure the service technician uses replacement parts specified by Sencore, or parts having the same operating characteristics as the original parts. Unauthorized part substitutions made may result in fire, electric shock or other hazards.

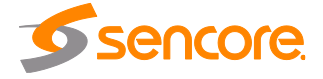

## **SAFETY PRECAUTIONS**

#### **There is always a danger present when using electronic equipment.**

*Unexpected high voltages can be present at unusual locations in defective equipment and signal distribution systems. Become familiar with the equipment that you are working with and observe the following safety precautions.*

- Every precaution has been taken in the design of your product to ensure that it is as safe as possible. However, safe operation depends on you the operator.
- Always be sure your equipment is in good working order. Ensure that all points of connection are secure to the chassis and that protective covers are in place and secured with fasteners.
- Never work alone when working in hazardous conditions. Always have another person close by in case of an accident.
- Always refer to the manual for safe operation. If you have a question about the application or operation email ProCare@Sencore.com
- WARNING To reduce the risk of fire or electrical shock never allow your equipment to be exposed to water, rain or high moisture environments. If exposed to a liquid, remove power safely (at the breaker) and send your equipment to be serviced by a qualified technician.
- To reduce the risk of shock the power supply must be connected to a mains socket outlet with a protective earthing connection.
- For the mains plug the main disconnect and should remain readily accessible and operable at all times.
- When utilizing DC power supply, the power supply MUST be used in conjunction with an over-current protective device rated at 50 V, 5 A, type: Slow-blo, as part of battery-supply circuit.
- To reduce the risk of shock and damage to equipment, it is recommended to ground the unit to the installation's rack, the vehicle's chassis, the battery's negative terminal, and/or earth ground.

*Warning: Changes or modifications to this unit not expressly approved by the party responsible for compliance could void the user's authority to operate the equipment.*

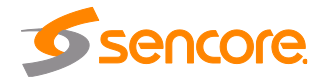

## **Package Contents**

The following is a list of the items that are included:

- 1. ARD 3100/3400 Chassis
- 2. ARD 3100/3400 Software
- 3. AC Power Cable
- 4. 5 x HD-BNC Cables
- 5. Quick Start Guide

If any of these items were omitted from the packaging please email **[ProCare@Sencore.com](mailto:ProCare@Sencore.com)** to obtain a replacement.

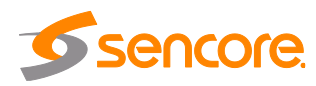

# **Table of Contents**

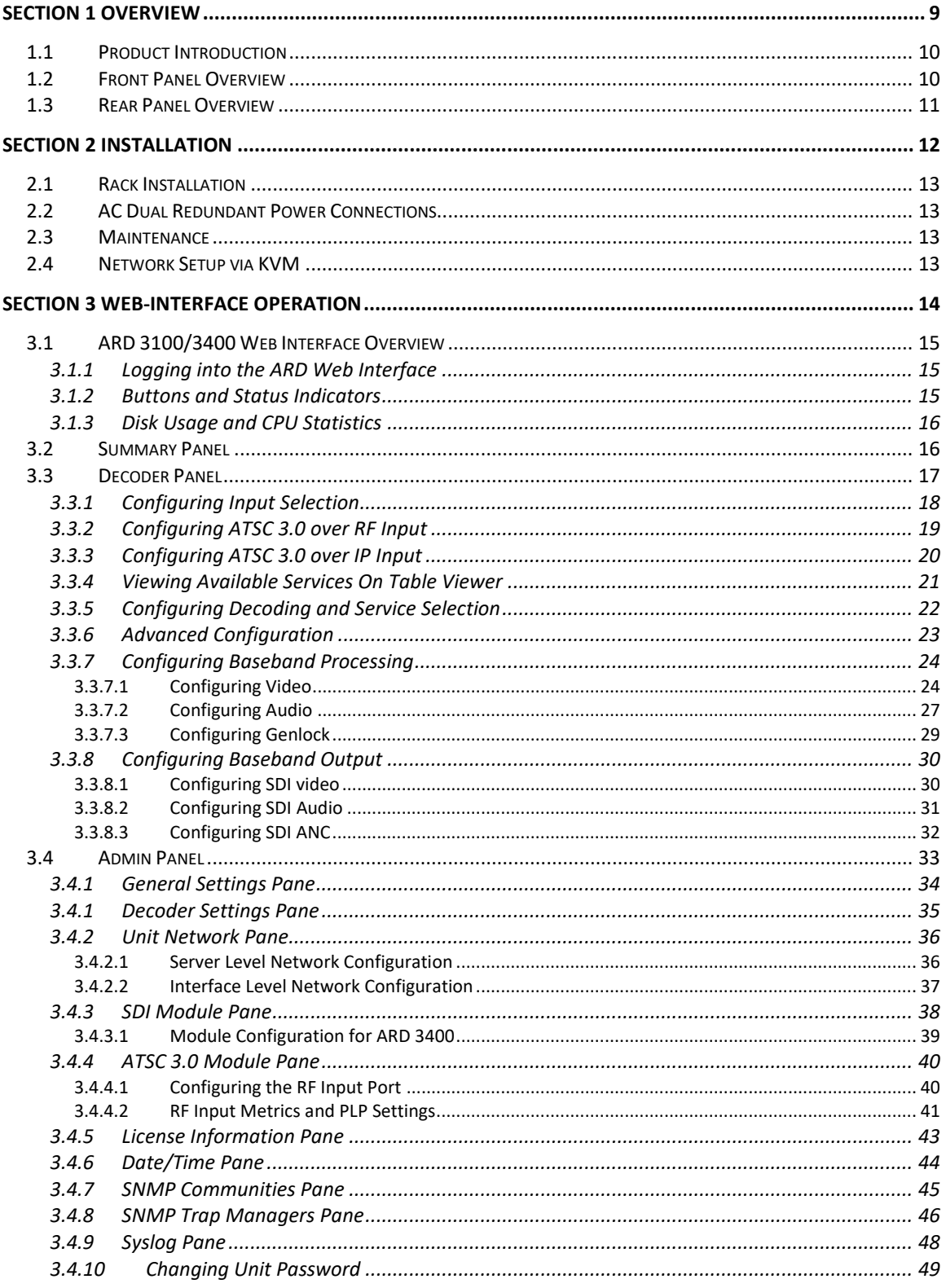

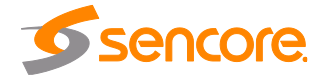

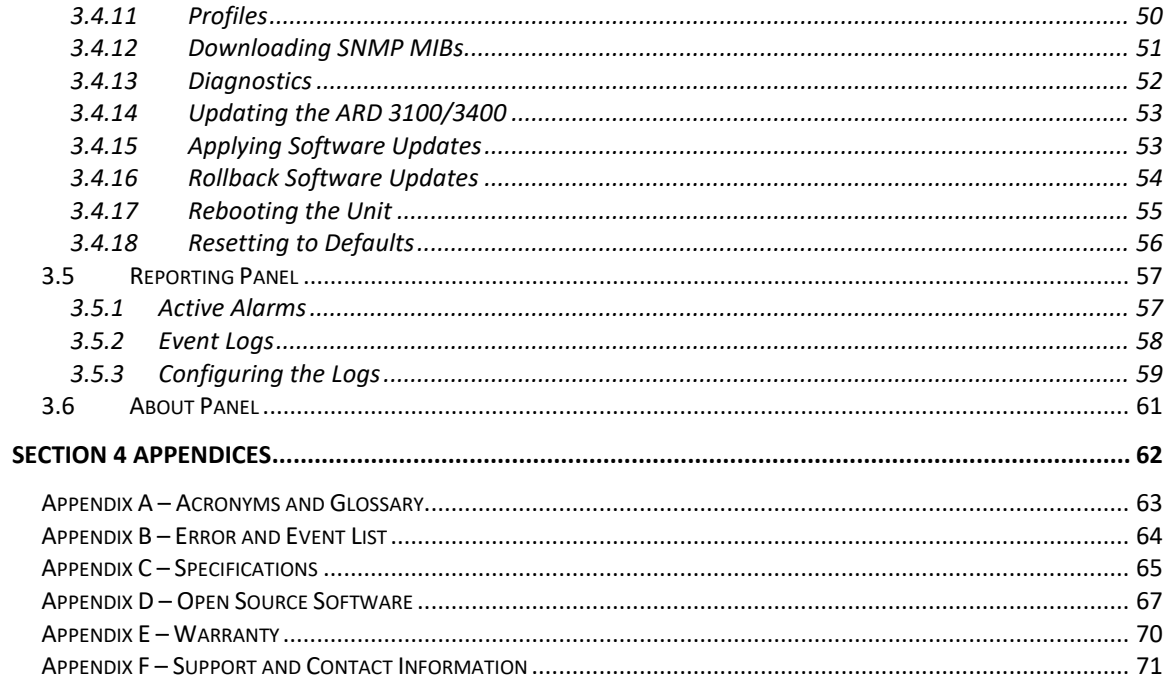

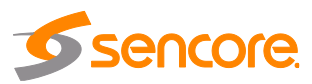

# **Section 1 Overview**

<span id="page-8-0"></span>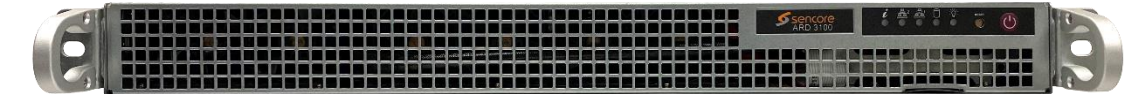

#### **Introduction**

This section includes the following topics:

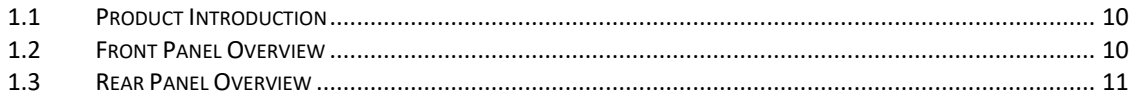

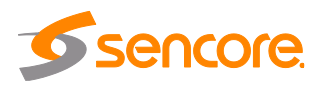

## <span id="page-9-0"></span>**1.1 Product Introduction**

Sencore's ARD 3000 series of the ATSC 3.0 receiver decoders enables users to decode 1-channel (ARD 3100) or 4-channels (ARD 3400) in a 1RU platform. This decoder is perfectly suited for the re-encode or confidence monitoring applications in existing distribution systems.

The ARD 3000 series includes an ATSC 3.0 RF input for receiving next-generation RF signals. Tune to a single PLP and decode up to 4 services. Decoded services are output via 4x3G-SDI for UHD services or 3G/HD/SD-SDI for HD and SD services. The configuration is done using the intuitive web GUI or through APIs like Rest and SNMP.

Every ARD 3100/3400 ships with the software suite pre-loaded on appropriate hardware. There are optional output configurations that will change the physical connectors available on the back of the chassis.

Input Capabilites:

- $\times$  1x ATSC 3.0 RF tuner
	- o Single Channel/PLP receive and decode for the 3100
	- o Multi Channel/PLP receive and decode for the 3400

Supported Video/Audio Codecs:

- $V$  HEVC/H.265
- $\checkmark$  Dolby AC4 and AAC

Output Options:

- $\checkmark$  Quad 3G-SDI for UHD outputs
- $\checkmark$  Single-Link
	- o SD-SDI 480i29.97 & 576i25
	- o HD-SDI up to 1080i60
	- o 3G-SDI up to 1080p60

Power Supply:

- $\checkmark$  120/240V Switching Power Supplies
- $\checkmark$  Redundant power design utilizing two independent cables

## <span id="page-9-1"></span>**1.2 Front Panel Overview**

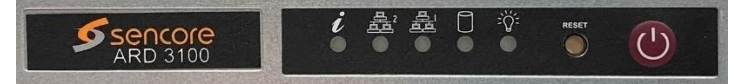

The ARD 3100/3400 product is a software-based solution; designed to run on a PC server chassis. Initial network configuration is done with keyboard, monitor, and mouse. Once the IP is configured all operation and setup is via web-interface over a network.

To obtain the associated documentation from the server manufacturer or detailed information regarding front of chassis indicator lights email [ProCare@Sencore.com](mailto:ProCare@Sencore.com)

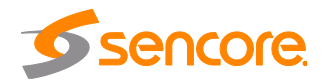

## <span id="page-10-0"></span>**1.3 Rear Panel Overview**

The ARD 3100/3400 servers include dual network ports on the motherboard. Either port can be used to access the web-interface.

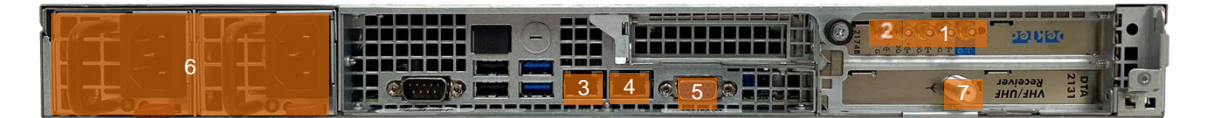

- 1. SD/HD/3G-SDI w/embedded audio. Outputs labeled 1 through 4
- 2. Bi-level and tri-level genlock input port
- 3. Eth0: One of two available RJ45 Ethernet ports for management
- 4. Eth1: One of two available RJ45 Ethernet ports for management
- 5. Local monitor output uses VGA (D-SUB) connector
- 6. Redundant power supplies (120/240 AC Switching PS)
- VGA and keyboard are only used for setting the network configuration; operation of the device is performed through the web interface
- 7. ATSC 3.0 input port

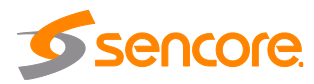

# **Section 2 Installation**

<span id="page-11-0"></span>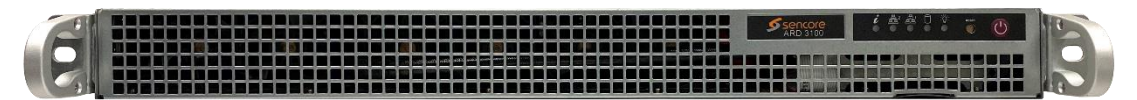

#### **Introduction**

This section includes the following topics:

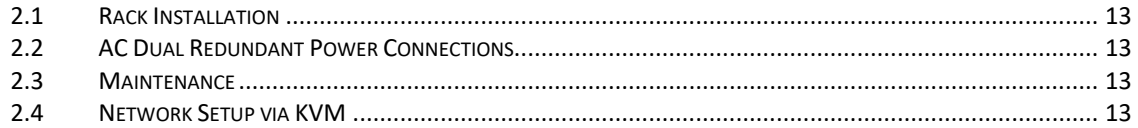

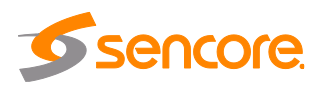

## <span id="page-12-0"></span>**2.1 Rack Installation**

The ARD 3100/3400 software product runs on Supermicro brand hardware. Please consult the Supermicro SC514 Series Revision 1.0 user manual for complete detail on the rack installation and power cable connections.

<https://www.supermicro.com/manuals/chassis/1U/SC514.pdf>

## <span id="page-12-1"></span>**2.2 AC Dual Redundant Power Connections**

The Dual Redundant option allows the ARD to be powered by two separate supplies either operating 120V or 240V systems. The power supply will automatically detect the system it is connected to. To hook up the power use the following steps:

- 1. Locate the AC power cords that are included.
- 2. Plug the female end of the power cords (end with no prongs) into the back of the unit.
- 3. Locate a protected outlet (usually inside of the rack) to plug the male ends of the power cables into.

#### <span id="page-12-2"></span>**2.3 Maintenance**

Refer to the server manufacturer documentation for detailed information regarding server hardware maintenance.

To request a copy of the latest ARD software or release notes from Sencore email [ProCare@Sencore.com](mailto:ProCare@Sencore.com)

## <span id="page-12-3"></span>**2.4 Network Setup via KVM**

Connect the VGA (D-SUB) cable to a monitor and a USB keyboard.

The VGA will display the current ethernet settings and provide a text-based menu to configure IP addressing, Subnet Mask, Gateway, and DNS settings.

Sencore recommends configuring the Eth0 port (Leftmost NIC when facing the rear of the unit) be set to a static IP for web-interface access. Ensure the user machine is also on the same network.

For additional information on initial network configuration menu see the Sencore ARD 3100/3400 Quick-Guide documentation.

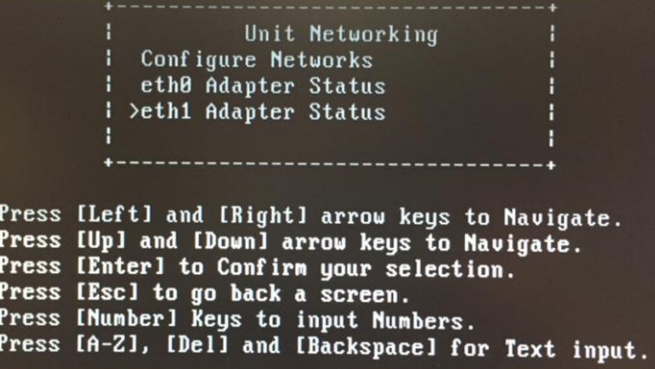

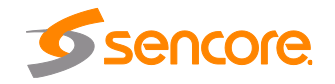

# <span id="page-13-0"></span>**Section 3 Web-Interface Operation**

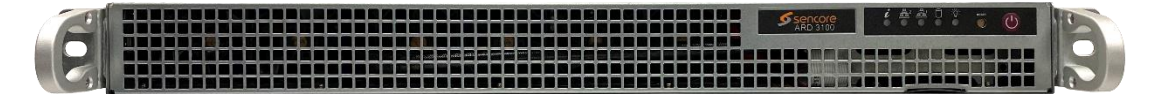

#### **Introduction**

This section includes the following topics:

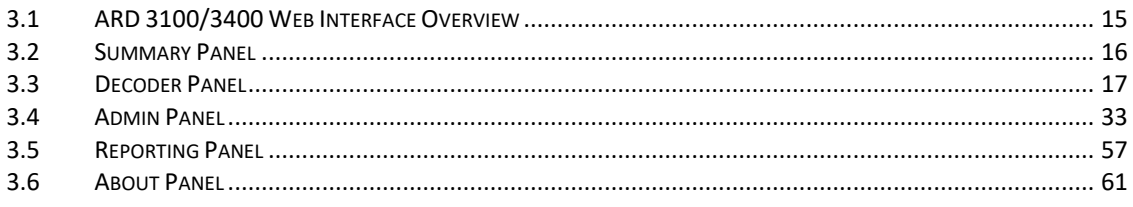

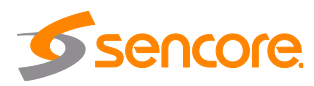

## <span id="page-14-0"></span>**3.1 ARD 3100/3400 Web Interface Overview**

#### <span id="page-14-1"></span>**3.1.1 Logging into the ARD Web Interface**

To open the ARD 3100/3400 web interface, use one of the following supported browsers and navigate to the unit's IP address:

- Internet Explorer 7 & above
- Firefox 3.5 & above
- Google Chrome
- Microsoft Edge

The user will need to login to the web interface. By default, the admin user account is available with the password below. Press the login button in order to login to the web interface.

#### *Default Credentials*

Username: admin

Password: mpeg101

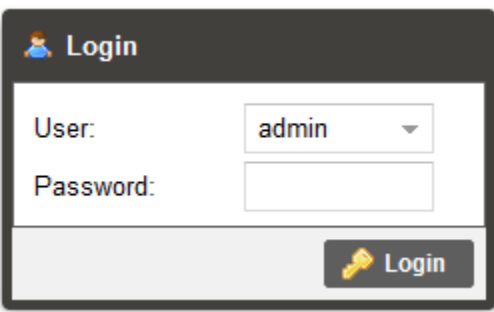

#### <span id="page-14-2"></span>**3.1.2 Buttons and Status Indicators**

When the icon is shown, user configuration is available. Clicking this button will open configuration menus where settings can be changed by the user.

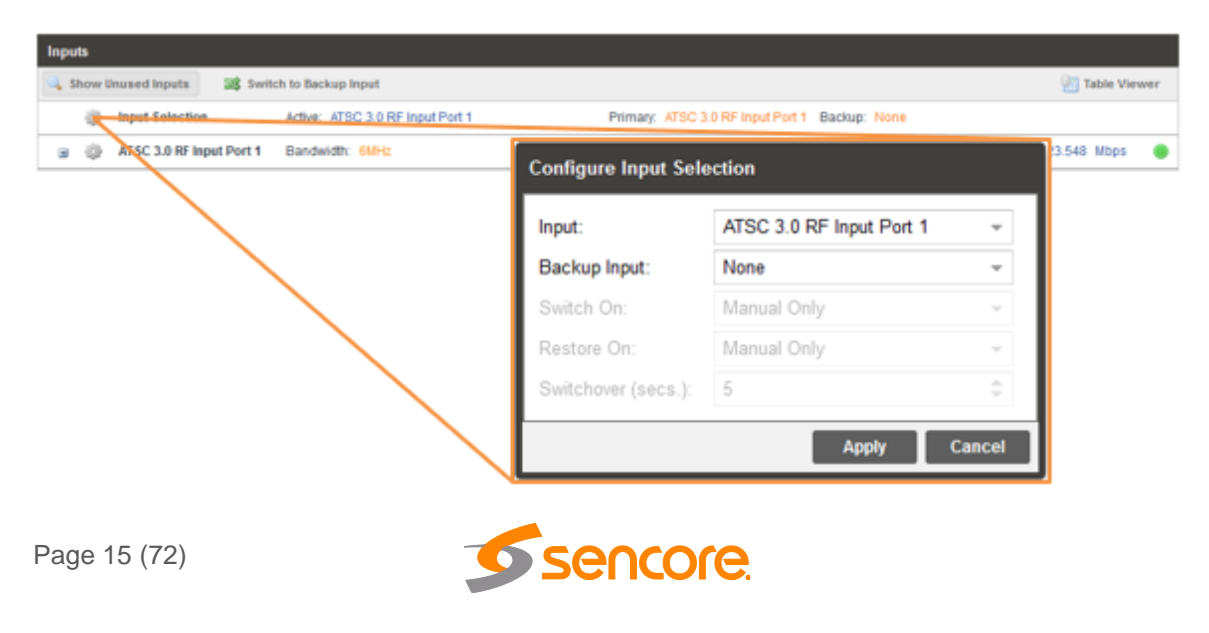

When the  $\equiv$  icon is shown, additional status information can be viewed. Click this button will expand the menu to display the additional status information. All text in status menus shown in **ORANGE** are user configurable settings. Text shown in **BLUE** is not user configurable and is strictly a status or value. To minimize the status windows again click the  $\equiv$  icon.

Status in the ARD 3100/3400 web interface is shown with LED status indicators:

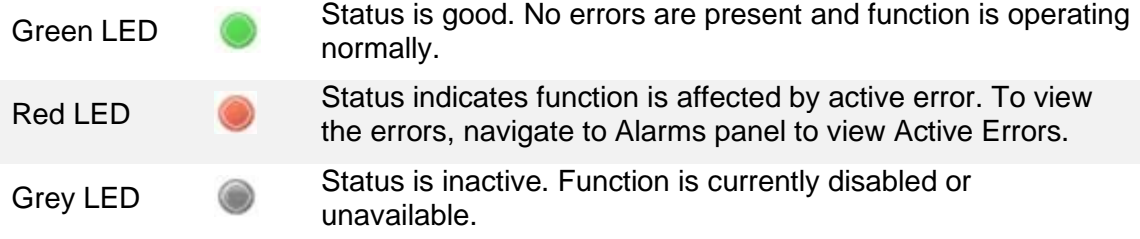

#### <span id="page-15-0"></span>**3.1.3 Disk Usage and CPU Statistics**

The current available and used disk space of the server is shown throughout the userinterface on the top right corner of the unit web page.

> Disk Usage: 792.7 MB / 98.3 GB CPU: 15%

## <span id="page-15-1"></span>**3.2 Summary Panel**

This tab is specific to the ARD 3400, and only when the ARD 3400 is configured configured for "Independent (HD/SD)" mode as described in [Section 3.4.3.](#page-37-0) When the ARD 3400 is configured for four separate FHD decodes, the "Summary" page will show pertinent information on the configured inputs and general status for all four decoders in one view.

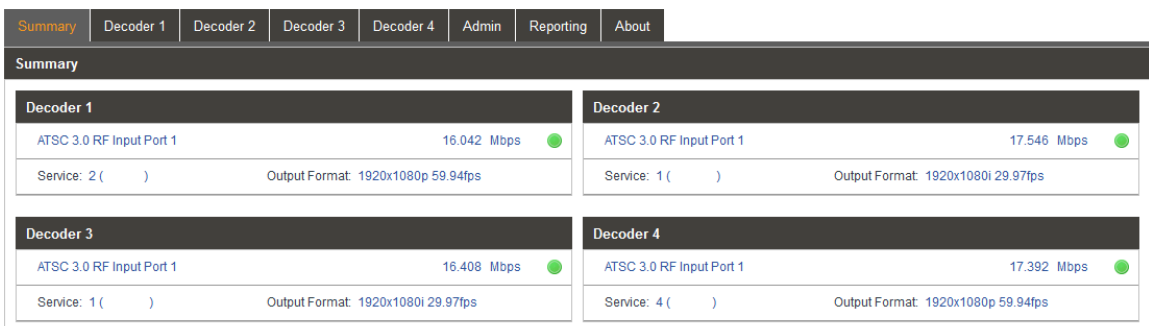

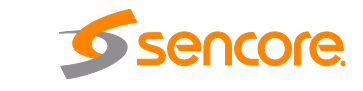

Page 16 (72)

## <span id="page-16-0"></span>**3.3 Decoder Panel**

The Decoder panel of the ARD 3100/3400 web interface is used to configure the input, decoding and output settings. Each functional piece has a heading: Inputs, Decoding, Baseband Processing and Baseband Output sections are listed from the top down.

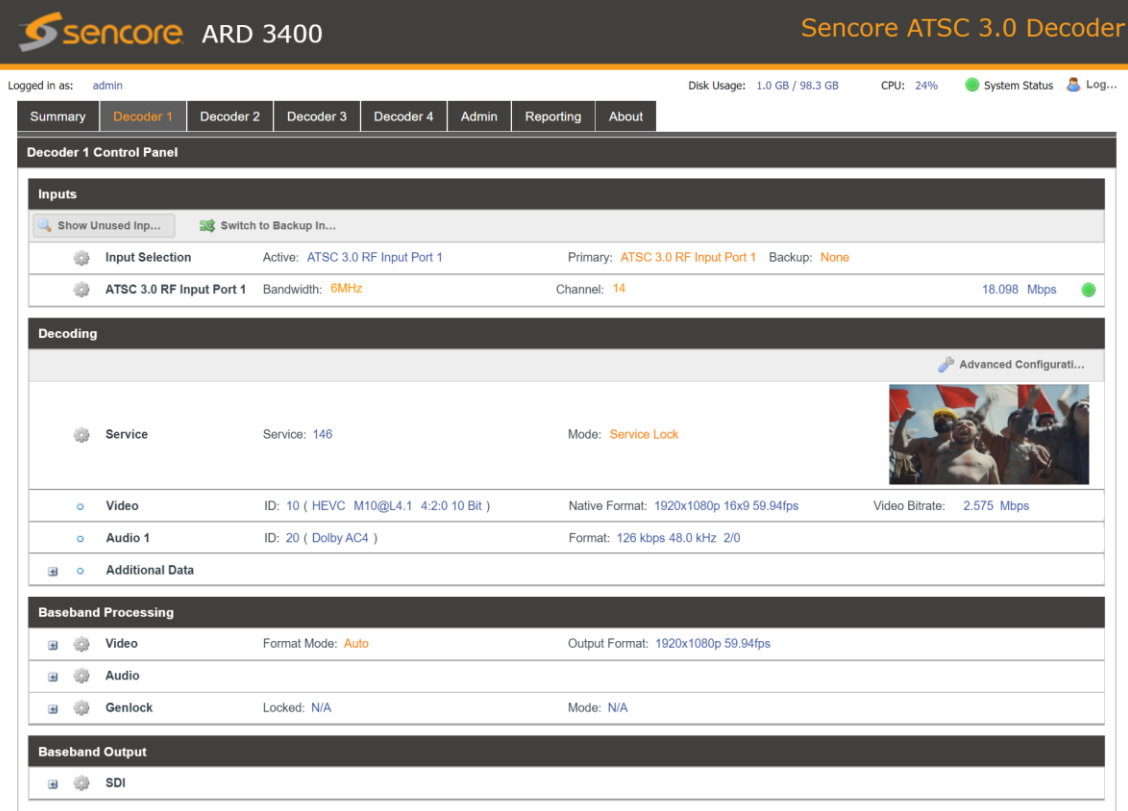

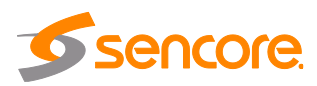

#### <span id="page-17-0"></span>**3.3.1 Configuring Input Selection**

This menu is used to configure a primary and backup input for the Decoder. When the ARD detects a failed state on the primary input, it will automatically switch to the backup input to provide a continuous decode and output.

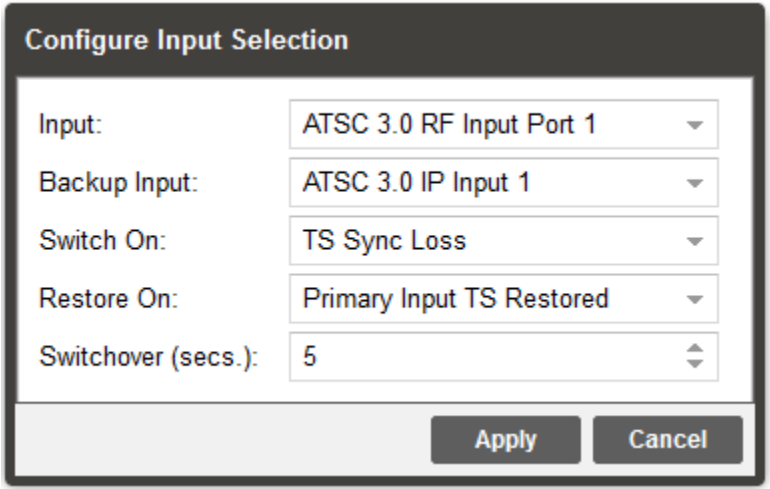

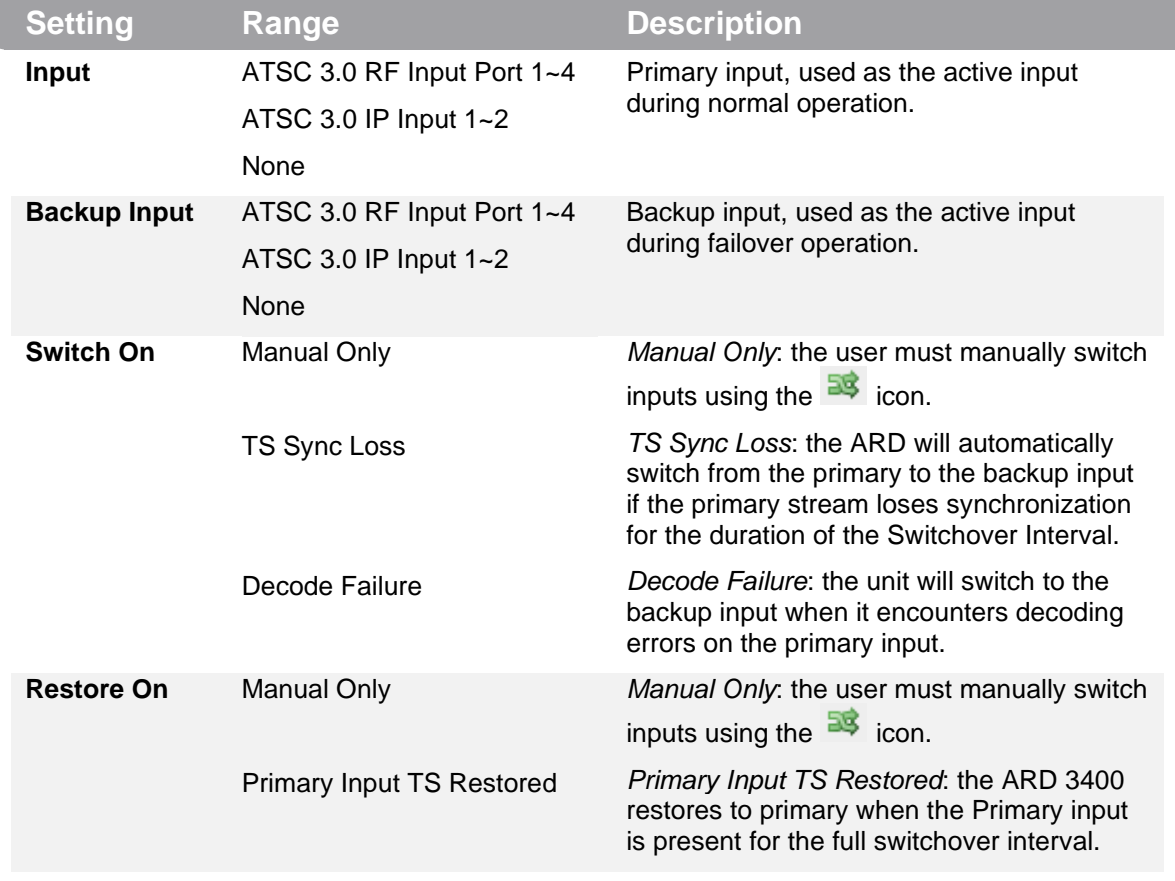

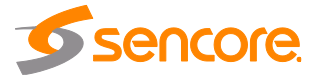

Page 18 (72)

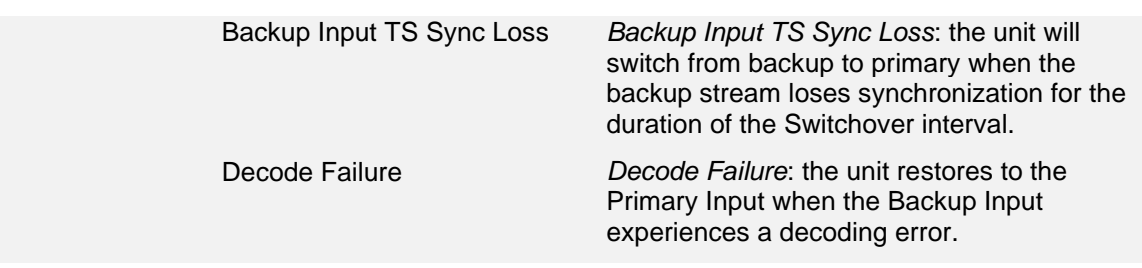

#### <span id="page-18-0"></span>**3.3.2 Configuring ATSC 3.0 over RF Input**

This menu on the "Decode" tab is used to disable and enable the decoder's reception of the configured ATSC 3.0 RF input. To configure the tuner itself, please review the ATSC 3.0 RF Port options under the "Admin" tab described in [Section 3.4.4.](#page-39-0)

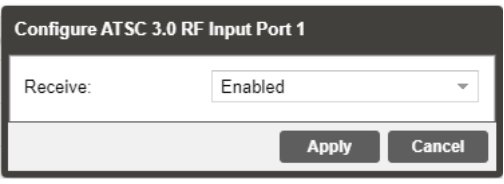

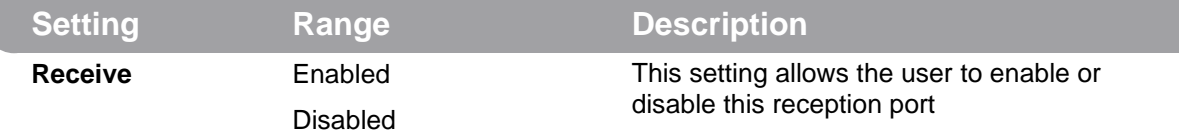

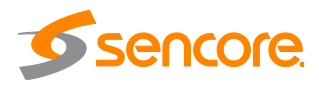

## <span id="page-19-0"></span>**3.3.3 Configuring ATSC 3.0 over IP Input**

This menu is used to configure the ATSC 3.0 over IP input. Up to two separate IP inputs maybe be configured per decoder.

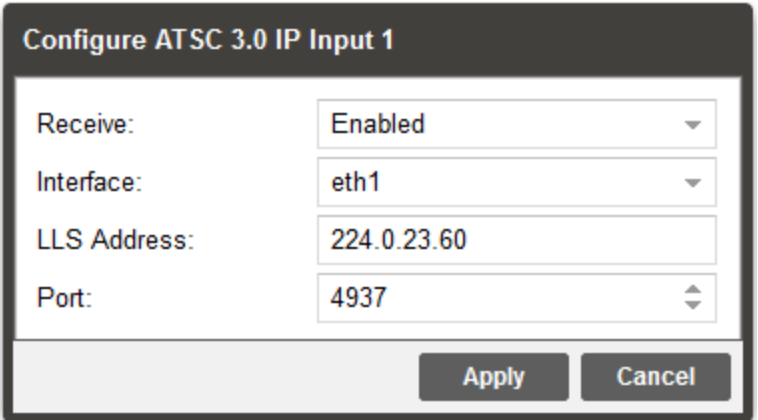

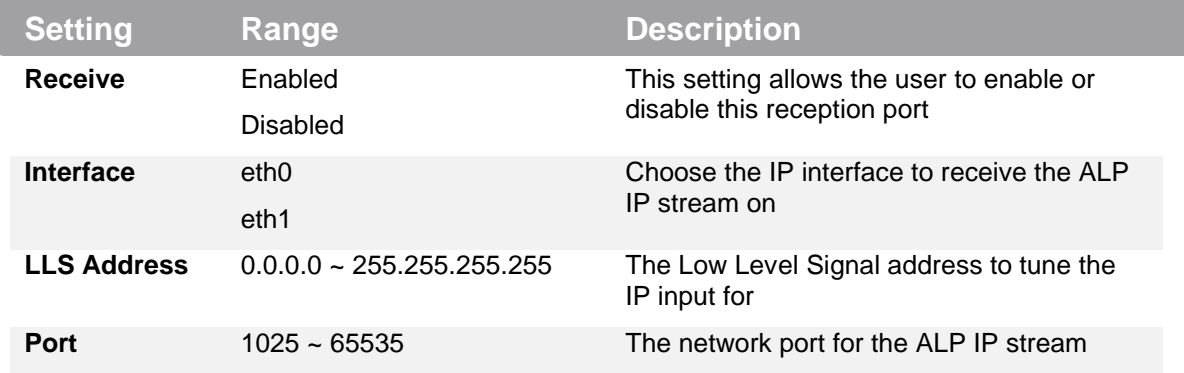

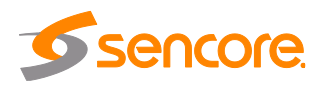

#### <span id="page-20-0"></span>**3.3.4 Viewing Available Services On Table Viewer**

When the active input has been configured and is receiving incoming bitrate with a green status, the "Table Viewer" is used to view the incoming available services that can be selected for decode.

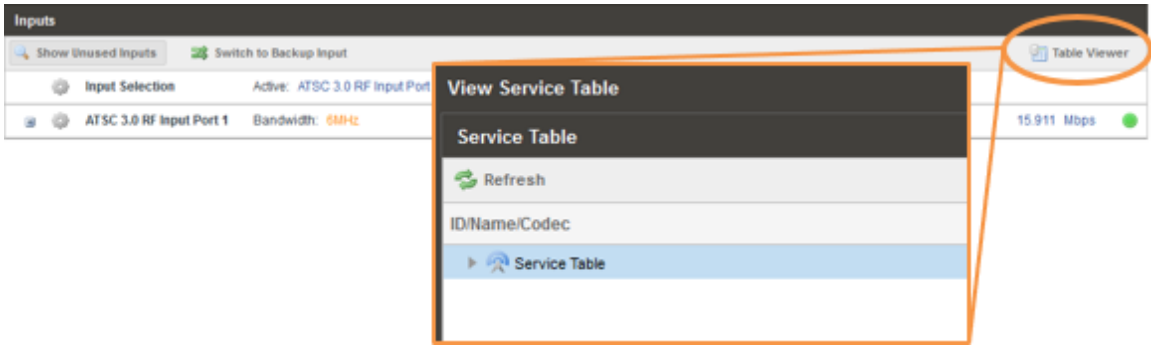

Use the  $\blacktriangleright$  dropdown icons by "Service Table" to expand the contents. This menu can be used to view the Service ID, Name, Container (ROUTE or MMTP) as well as Video and Audio Stream ID numbers and CODECs.

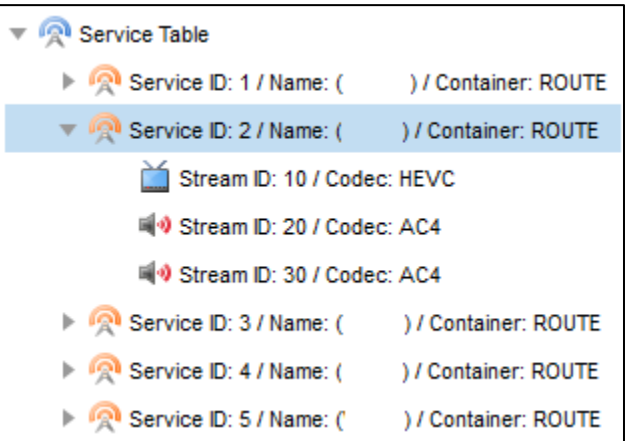

Any Service IDs from the ROUTE or MMTP containers may be selected for decode as shown in **Section 3.3.5**.

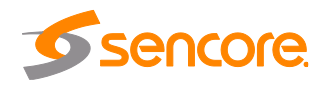

#### <span id="page-21-0"></span>**3.3.5 Configuring Decoding and Service Selection**

This menu allows the user to configure which service the ARD 3100/3400 will decode. There are two editable fields in this menu.

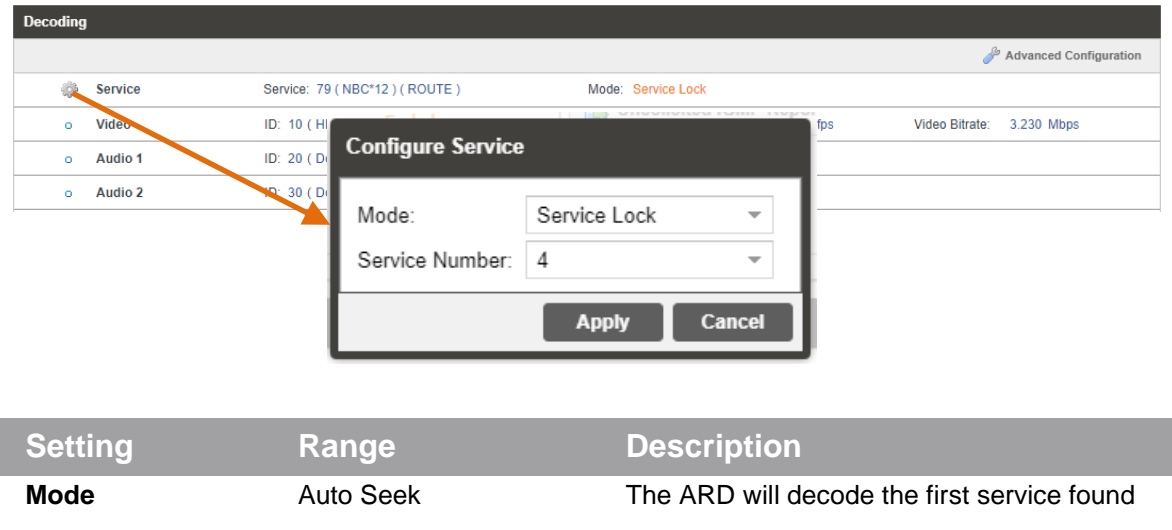

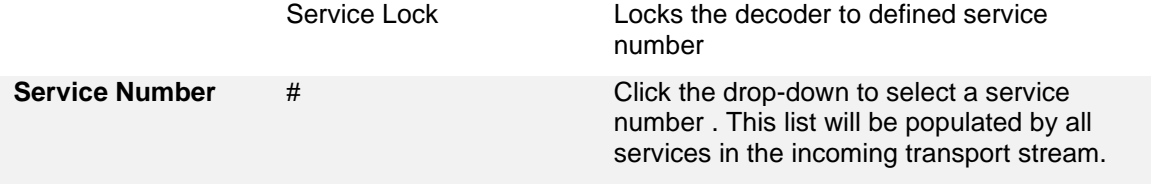

When the ARD 3100/3400 begins decoding a service, the Additional Data status can easily be viewed or hidden using the  $\text{H}$  and  $\text{H}$  icons to report relevant ancillay data such as HDR, wide color gamut metadata, and SMPTE-TT Closed Captioning presence.

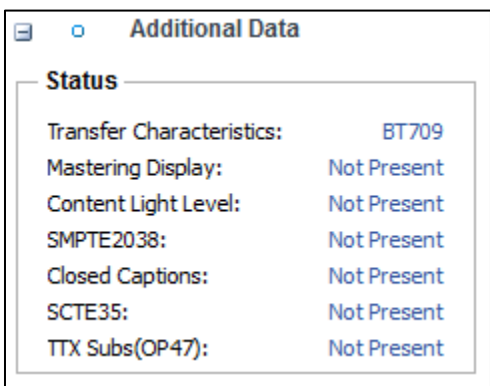

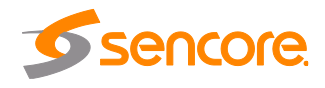

#### <span id="page-22-0"></span>**3.3.6 Advanced Configuration**

This section allows the user to configure advanced settings of the ARD 3100/3400.

Parallel Frame Processing allows the user to tune the decode latency of the ARD 3100/3400. Lower Parallel Frames results in lower latency. Setting these values too low can result in dropped video frames. Default settings are recommended unless minimal latency is crucial to the application.

Clicking the Restore Defaults button will reset all values to the default values.

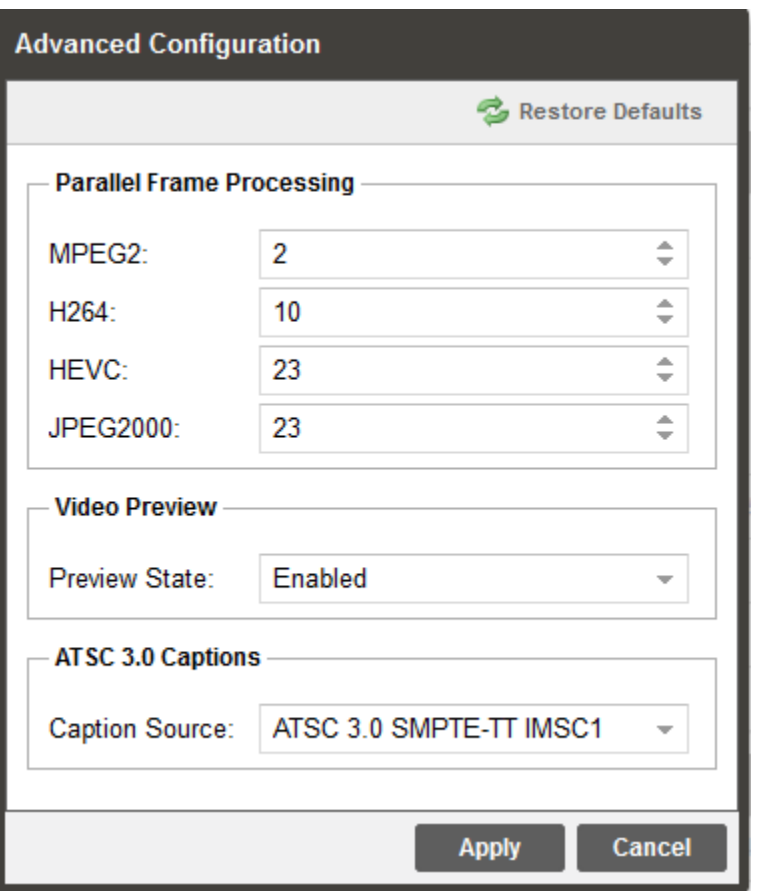

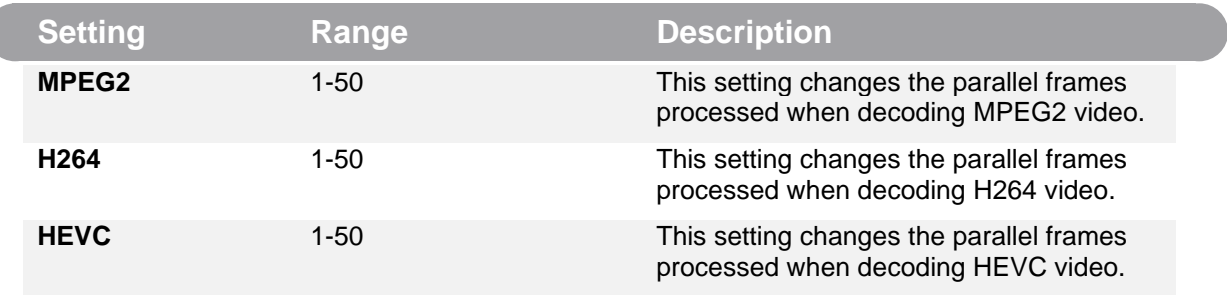

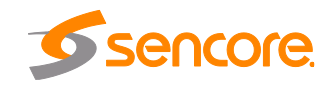

C

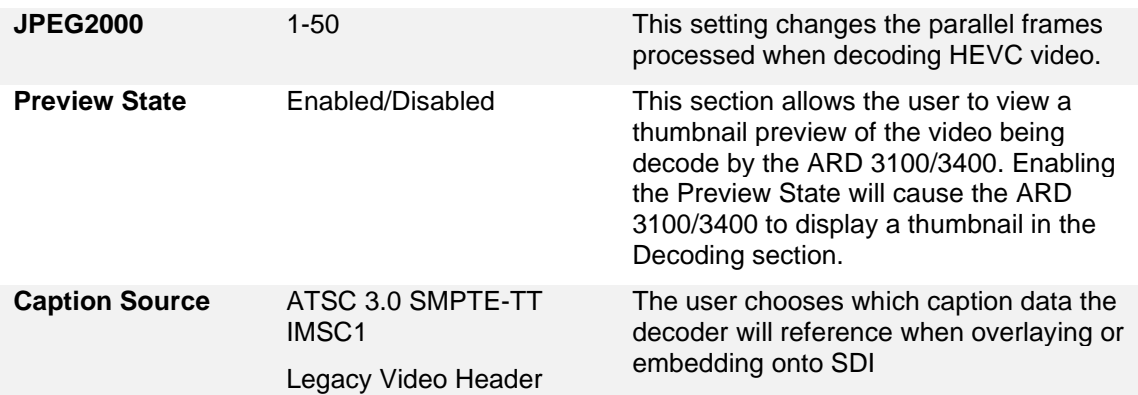

## <span id="page-23-0"></span>**3.3.7 Configuring Baseband Processing**

The section of the main tab allows the user to configure the video, audio, and genlock baseband processing.

## <span id="page-23-1"></span>**3.3.7.1 Configuring Video**

The Configure Video menu is opened by clicking on the gear icon just under the Baseband Processing section title. There are two tabs on this menu, one for "General" purpose configuration, and another for "Overlay" to select burn-in caption settings.

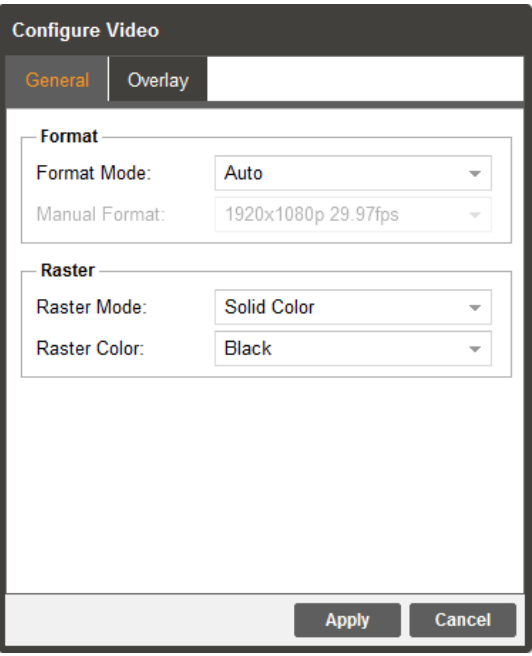

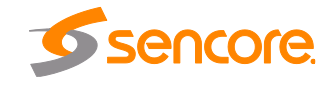

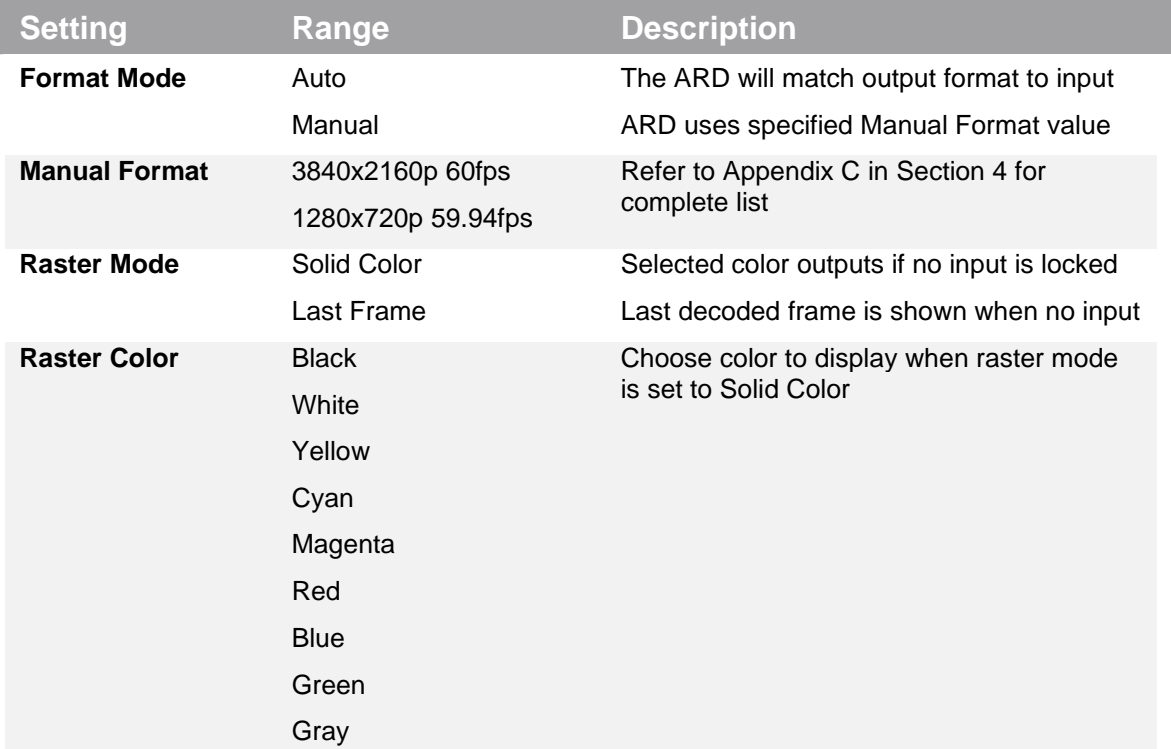

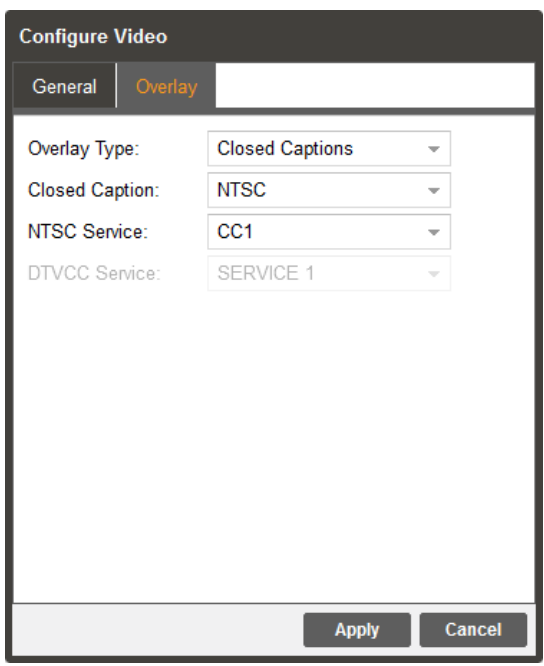

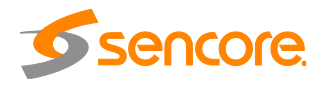

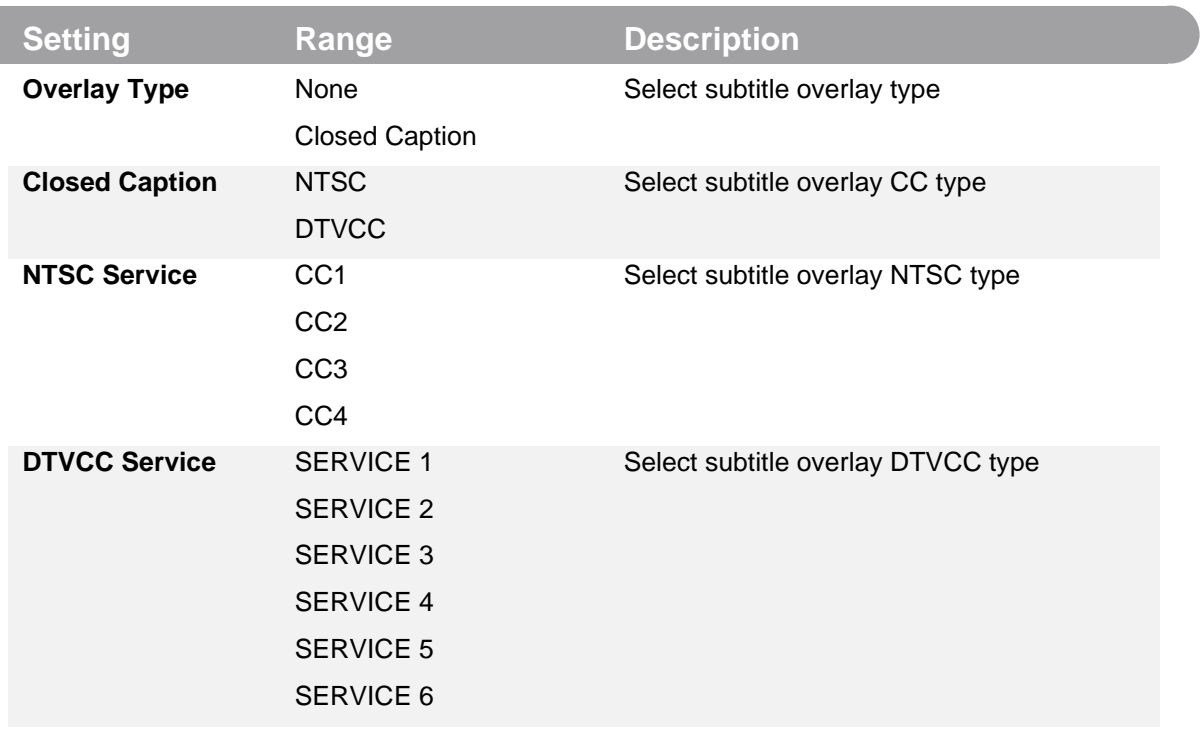

Once configured, video settings are easily viewed or hidden using the  $\Box$  and  $\Box$  icons.

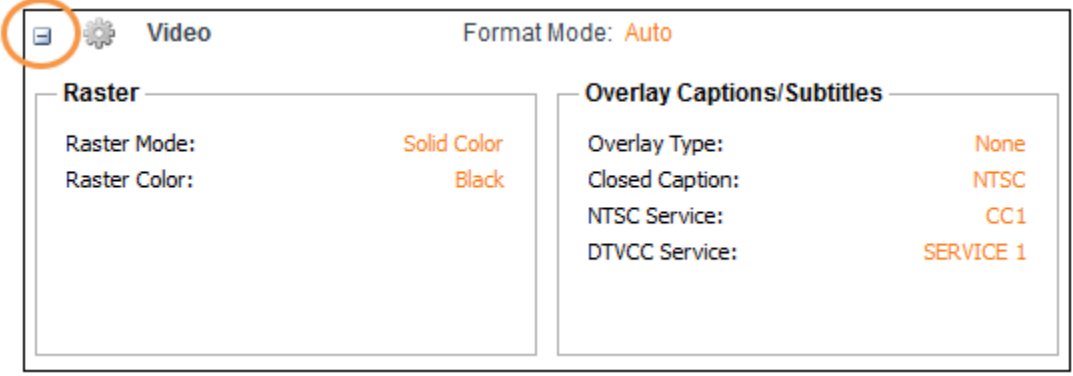

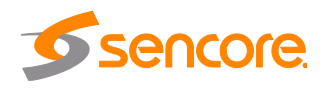

## <span id="page-26-0"></span>**3.3.7.2 Configuring Audio**

The audio menu allows the user to configure the audio processing mode (decode / discrete) settings of the ARD 3100/3400. Up to 8 audio PID's inside of the decoded service can be processed.

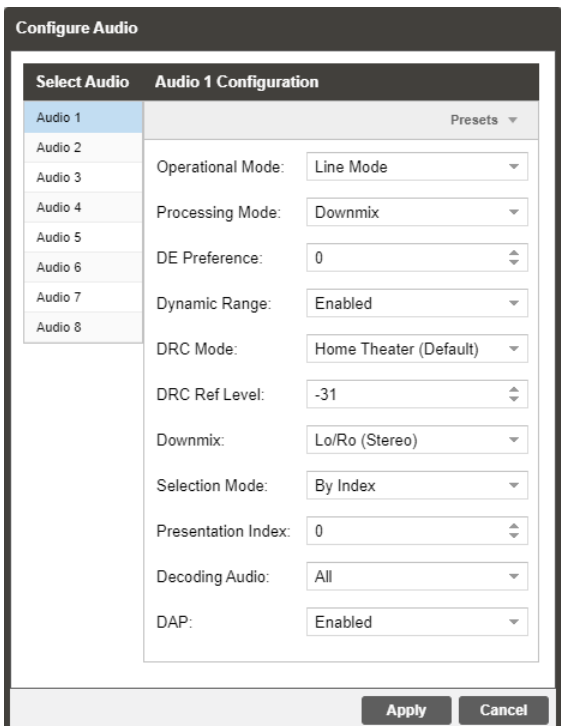

Once configured, audio settings are easily viewed or hidden using the  $\equiv$  and  $\equiv$  icons.

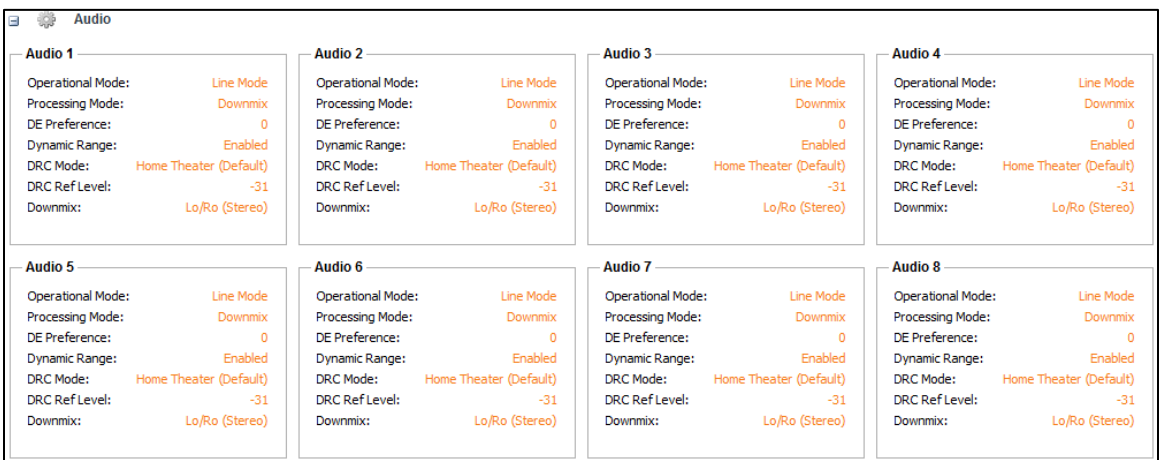

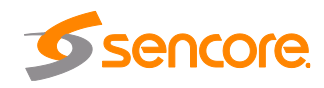

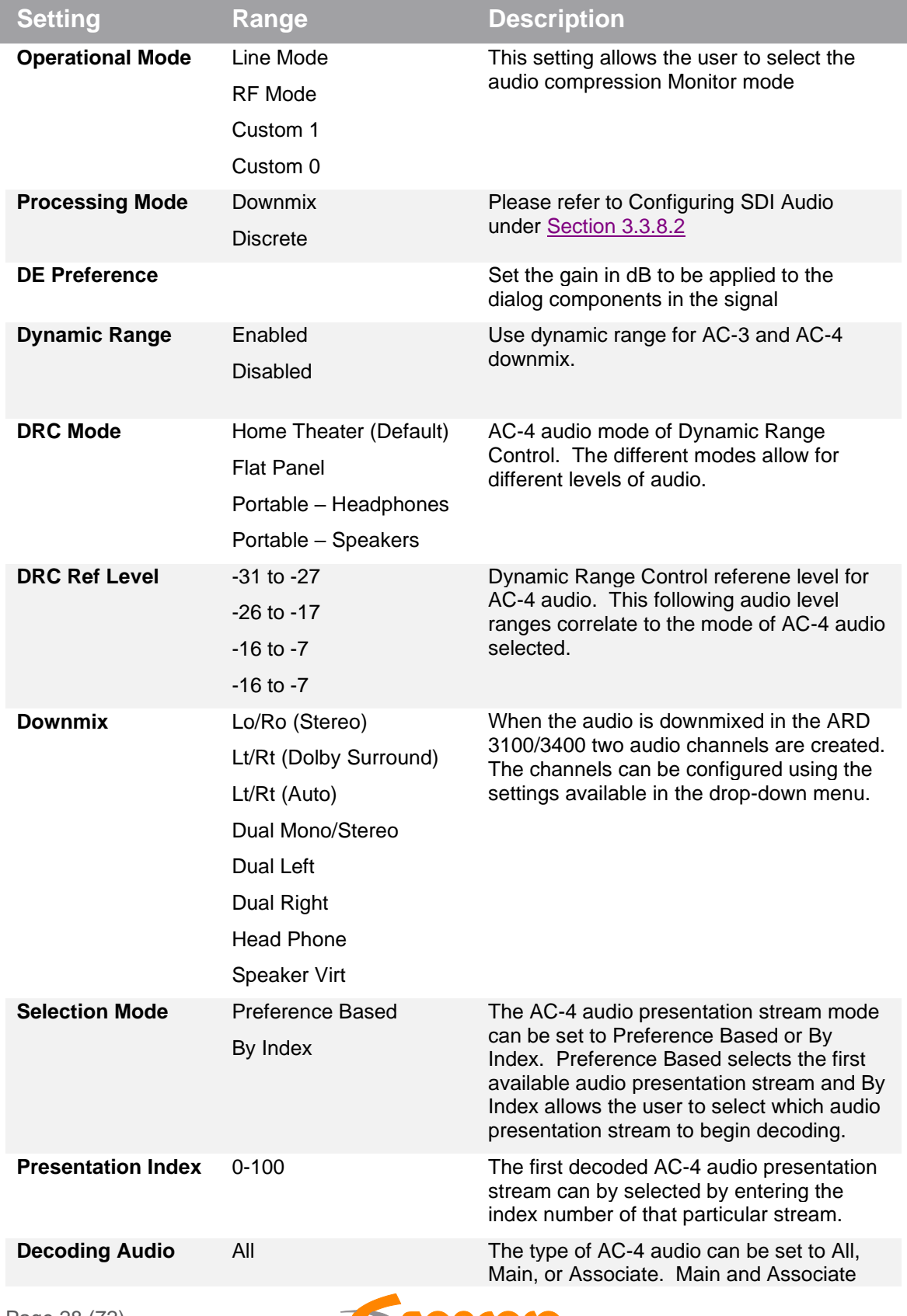

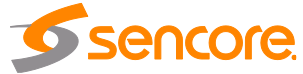

Page 28 (72)

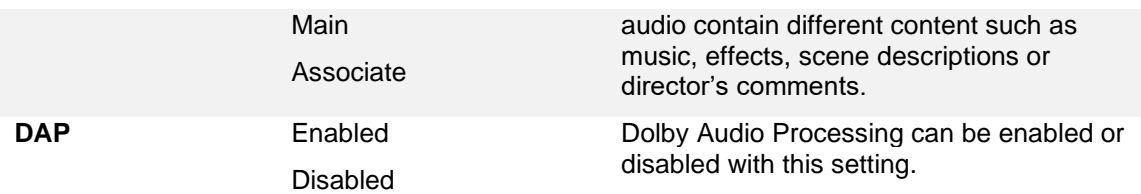

## <span id="page-28-0"></span>**3.3.7.3 Configuring Genlock**

The Genlock menu allows the user to configure Horizontal Offset Pixels. The configure menu is opened by clicking on the gear icon.

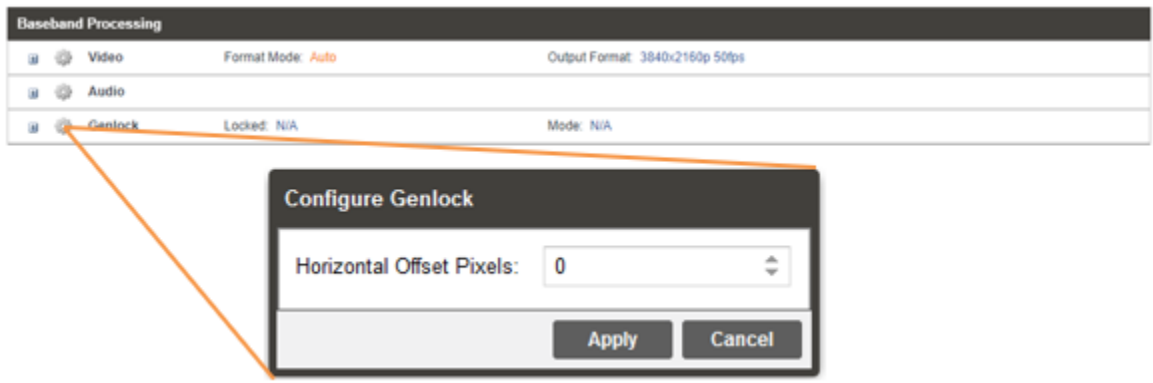

Genlock status is reported as Locked/Unlocked (reference source enabled) or N/A (refence source disabled) and Mode status.

For more settings to enable and select the Genlock reference, use the SDI Module settings found in the "Admin" tab under Section \_\_.\_\_.

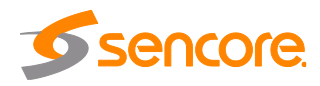

#### <span id="page-29-0"></span>**3.3.8 Configuring Baseband Output**

This menu allows the user to configure the SDI output settings for the ARD SDI output card.

## <span id="page-29-1"></span>**3.3.8.1 Configuring SDI video**

The ARD 3100/3400 comes with the ability to decode SDI Level A or SDI Level B. The SDI outupt module will be preset for SMPTE ST 425-5 Two Sample when it's configured for UHD (SDI Quad Link Mode -> Enabled). Picture below displays how SDI video can be configured.

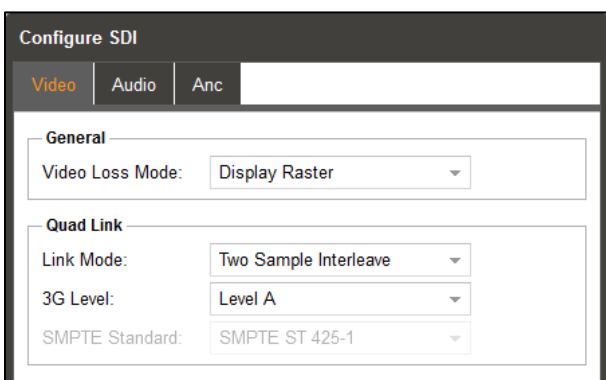

#### **General**

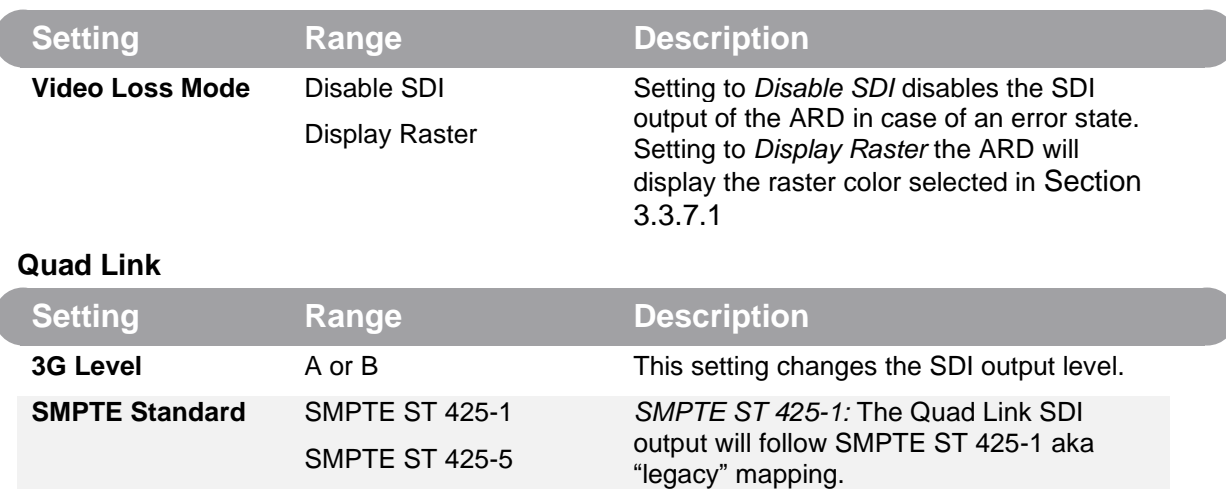

*SMPTE ST 425-5:* The Quad Link SDI output will follow SMPTE ST 425-5 aka "standard" mapping.

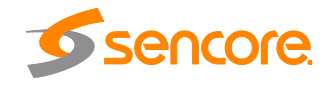

## <span id="page-30-0"></span>**3.3.8.2 Configuring SDI Audio**

This menu allows the user to configure the SDI embedded audio settings. The ARD 3100/3400 comes standard with the ability to handle up to eight audio services. Eight audio pairs can be embedded into four Group Pairs. Each Group Pair can contain a PCM (either downmixed or discrete decode) or passthrough audio.

In the case where a discrete audio pair is being embedded, the channel pair in the column must be selected. For audio services that indicate the specific channels (Lf, Rf, C, Ls, Rs, LFE) the user can select the audio channels to assign to a output using the named discrete options. The following audio formats identify specific channels: Dolby AC-4, AAC-LC, HE-AAC. If the specific channels are not identified (LPCM Audio for example) than the user can use the multi-channel audio service to select the channel pair of the audio service to output. When the user has selected a named discrete option but the audio channels are not identified in the service the unit will output Ch1/Ch2 (if present) if Lf/Rf is chosen, Ch3/Ch4 (if present) if C/LFE is chosen and Ch5/Ch6 (if present) if Ls/Rs is chosen.

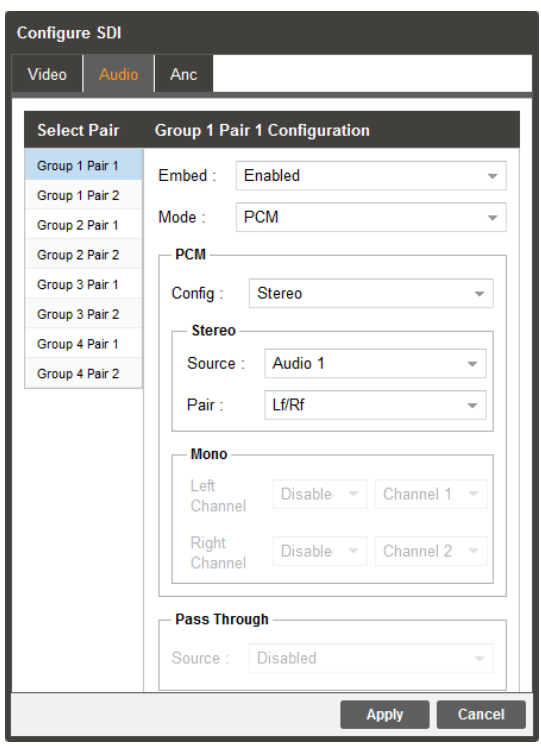

Advanced Audio embedding allows to embed mono audio channels from multiple audio PIDs in the same group/pair, i.e. a user can use mono audio left from audio PID 1 and mono audio right from audio PID 2 and embed them as Group 1 Pair 1.

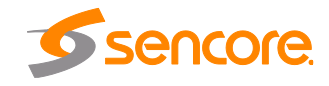

## <span id="page-31-0"></span>**3.3.8.3 Configuring SDI ANC**

The Configure SDI menu also allows for the ability to enable or disable ANC data.

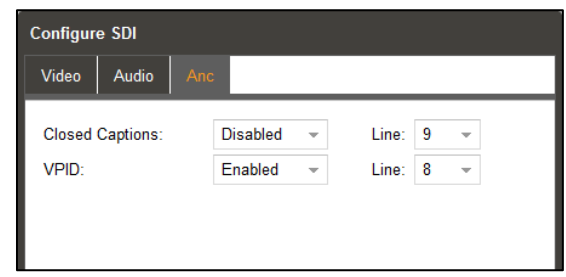

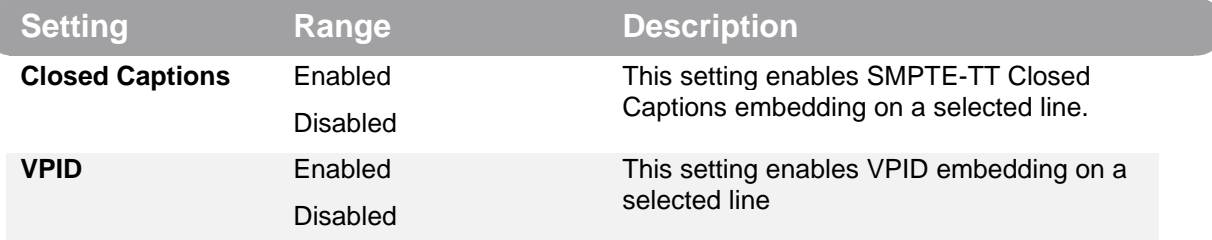

#### **Closed Captions VANC Embedding**

The ARD 3100/3400 supports extraction of SMPTE ST 2052-1 (SMPTE-TT) from the input PID and embedding in SDI. User configuration is needed for enabling Closed Captioning data to be embedded in SDI. Presence of the incoming Closed Captioning data is reported in the Additional Data status in the Decoding section

#### **VPID VANC Embedding**

The ARD 3100/3400 supports extraction of VPID metadata from the input video PID and embedding in SDI. User configuration is needed for enabling VPID data to be embedded in SDI.

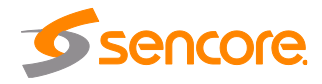

## <span id="page-32-0"></span>**3.4 Admin Panel**

To access the Admin Control Panel, click on the "Admin" tab. This menu controls many global settings and maintenance tasks on the ARD 3100/3400.

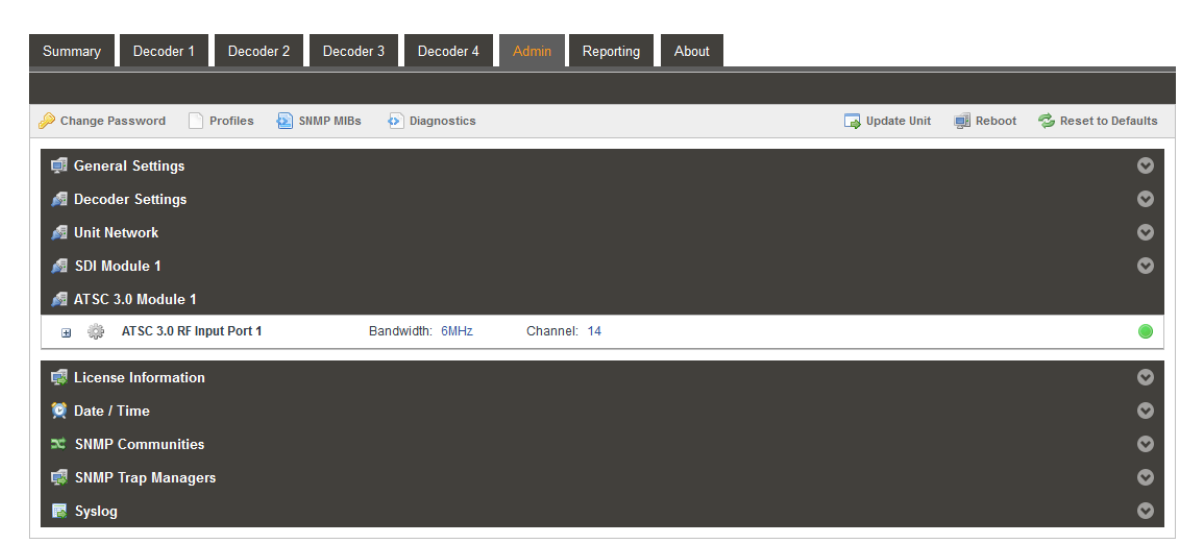

Admin Tab

The  $\triangle$  and  $\triangle$  icons on the far right may be used to expand and hide panes on the Admin tab (expanded "General Settings" pane below for example). The next sections describe how to interact with each of these panes in sequential order.

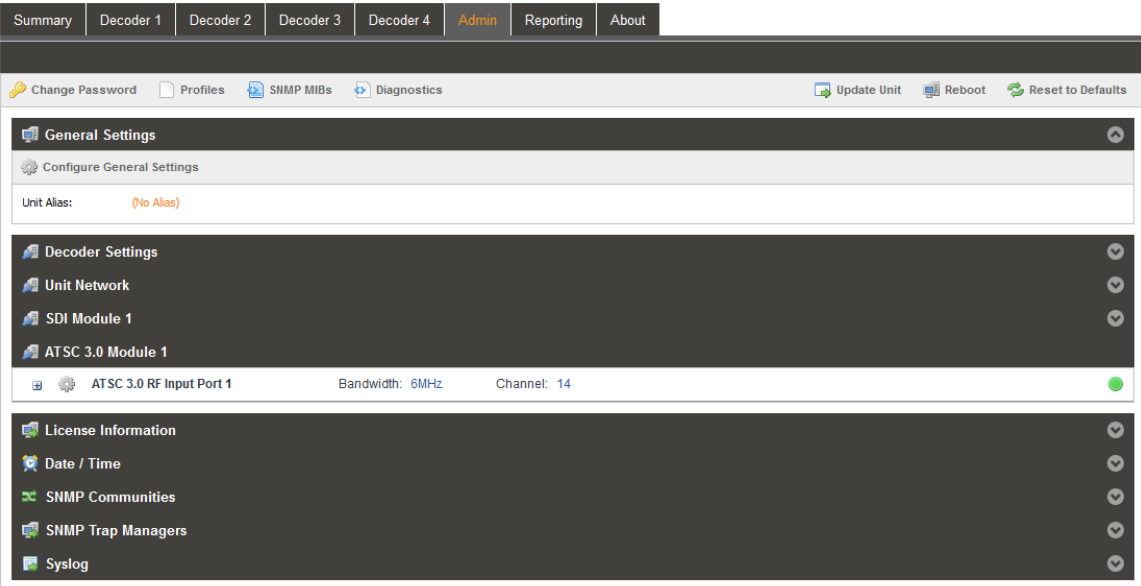

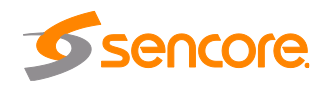

#### <span id="page-33-0"></span>**3.4.1 General Settings Pane**

On the Admin tab, uise the "Configure General Settings" icon to assign a user entered Unit Alias.

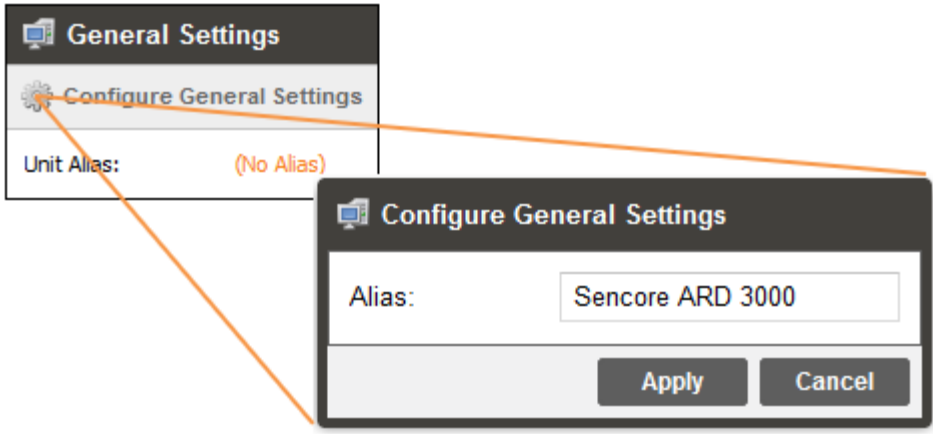

After entering the name and pressing the apply button (or the "Enter" key), this alias will be shown on the browser's web interface title pane as well as the top right-most corner of the Web UI.

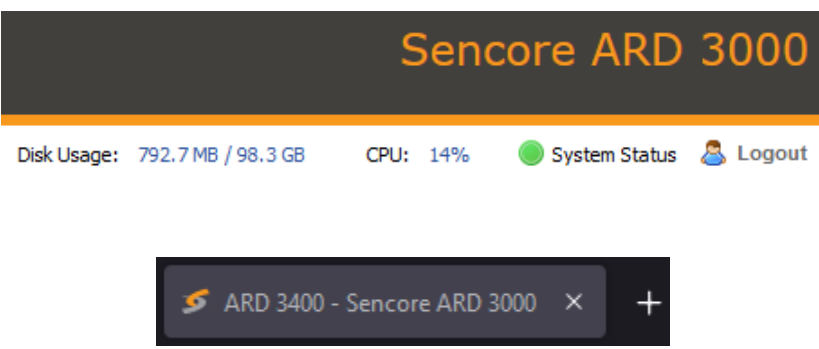

Use Unit Aliasing to track unit purpose and location when deploying multiple Sencore products.

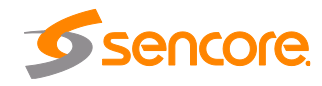

#### <span id="page-34-0"></span>**3.4.1 Decoder Settings Pane**

On the Decoder Settings pane of the Admin tab, use the "Configure Decoder Settings" menu to assign aliases to the Decoder tab(s). ARD 3400's configured for "Independent (HD/SD)" will have four fields, one for each Decoder. ARD's configured for "Quad 3G-SDI (UHD) will only have one Decoder to set the alias for (see [Section](#page-38-0) 3.4.4.1 for details).

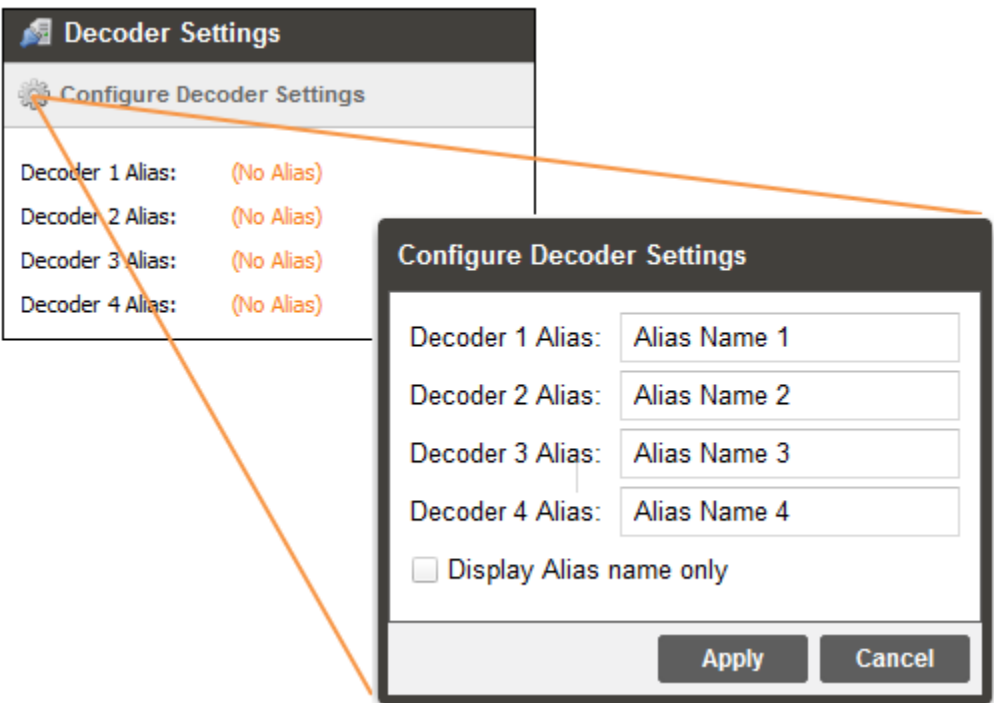

After entering names and then clicking the Apply button (or pressing "Enter" key), changes made here will be reflected on the "Decoder" tabs along the top of the GUI.

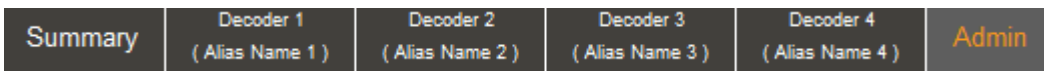

When the "Display Alias name only" box is checked, only the user entered aliases will be displayed (blank entries will default to "Decoder N" where N is 1, 2, 3 or 4).

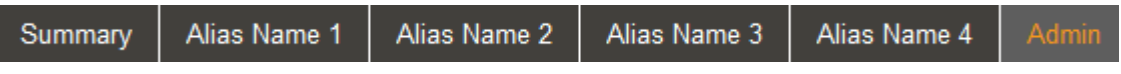

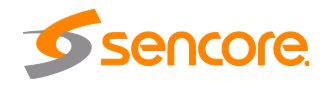

#### <span id="page-35-0"></span>**3.4.2 Unit Network Pane**

On the Admin tab, the unit network pane is for network settings across the server and NICs. Each ARD comes with two IP ports. Both ports can be used for management access or video reception, they are interchangeable.

#### <span id="page-35-1"></span>**3.4.2.1 Server Level Network Configuration**

Use the "Configure Networks" icon to choose server level network settings.

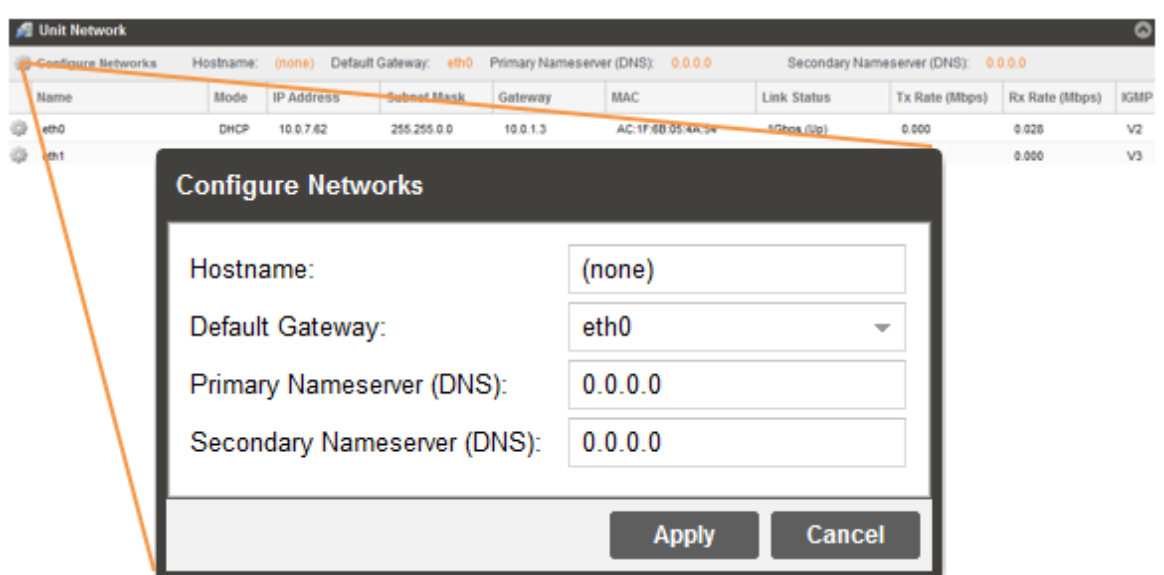

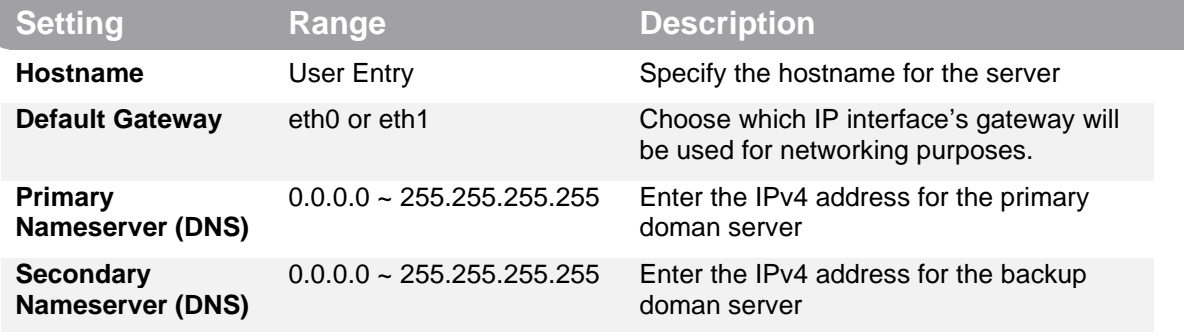

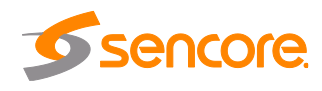
## **3.4.2.2 Interface Level Network Configuration**

The Network Settings for each NIC will be configured by clicking the gear cog next to eth0 or eth1.

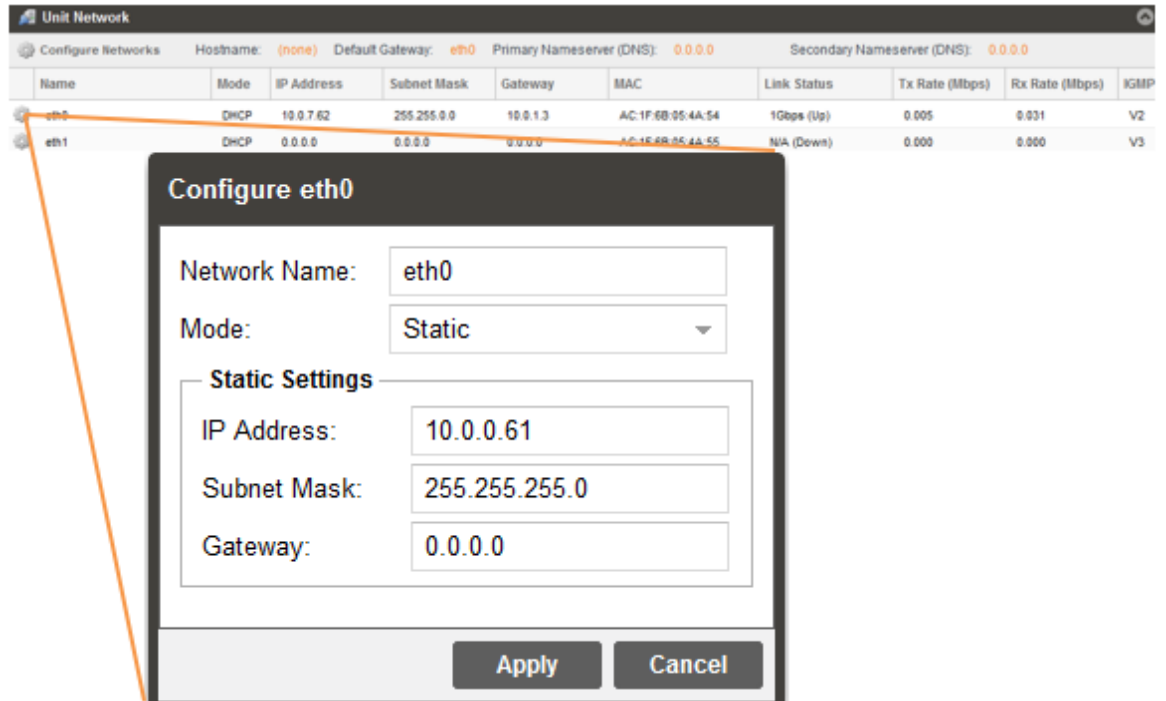

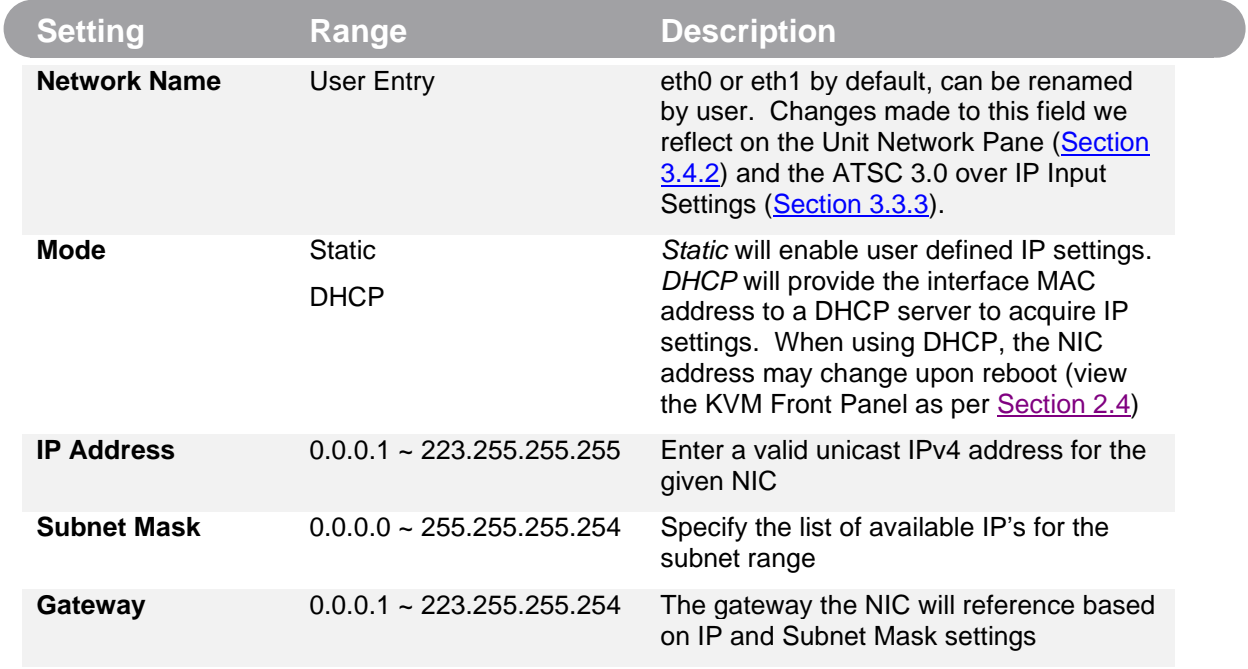

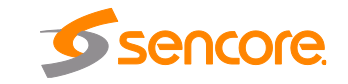

Page 37 (72)

### **3.4.3 SDI Module Pane**

Located on the Admin tab, this pane is used to configure the decoder and Genlock orientation for the ARD 3400. The ARD 3400 allows a user to enable or disable SDI Quad Link Mode, while the ARD 3100 will always be Quad-3G (UHD). A reboot must be applied for any changes to the SDI Quad Link Mode to be applied.

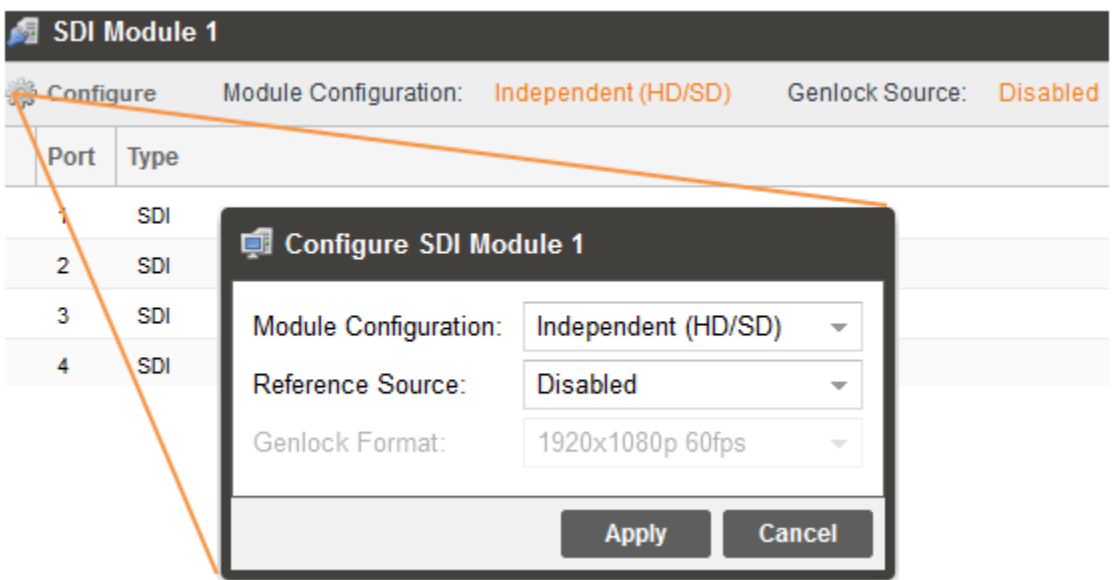

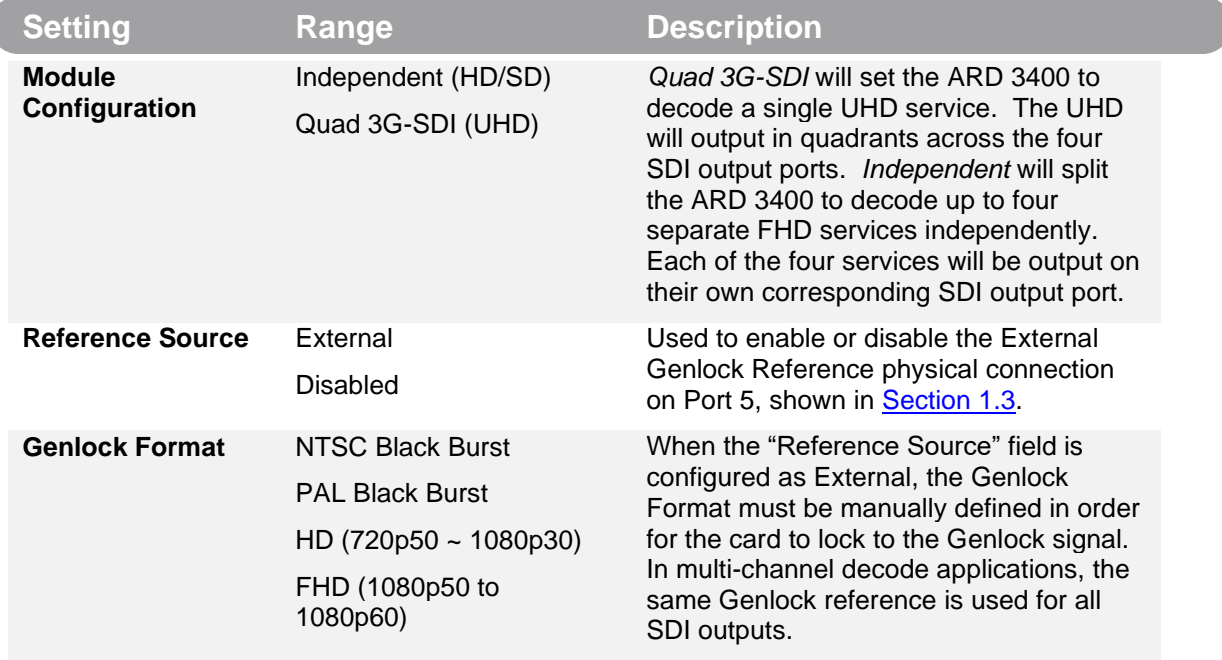

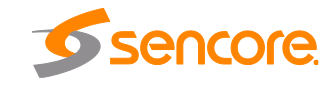

(

#### **3.4.3.1 Module Configuration for ARD 3400**

The ARD 3400 is able to decode either a single UHD channel or up to four Full HD channels.

To change the ARD 3400 between UHD mode and multichannel mode, toggle the SDI Quad Link Mode setting in the "Configure SDI Module" menu, then click Apply (or press "Enter" key). Upon so doing, the system will prompt the user for a reboot.

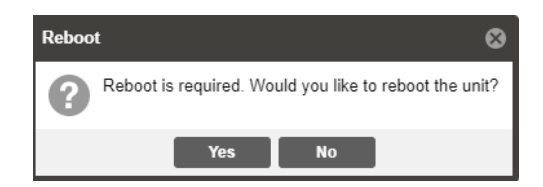

Clicking "Yes" here will reboot the system; if the unit is in production, please plan this operation during a scheduled maintenance window to minimize service impact.

When the unit finishes rebooting, clear the browser cache by pressing CTRL+F5 to remove any stored cache from the previous module configuration. Then log back into the ARD 3400 and return to the "Admin" page.

If the reboot was prompted after toggling the Module Configuration field to "Independent (HD/SD)", then there will now be four separate "Decoder" tabs along the top of the web page to choose from, and the SDI module will indicate four ports. The Summary panel to view all four decoders will also be present as described in [Section 3.2.](#page-15-0) Each of the four decoders will have their own separate "Decoder" tab [\(Section 3.3\)](#page-16-0), and each decoder's SDI output will correspond accordingly to the SDI ports on the module. (Decoder 1 goes to SDI Port 1, Decoder 2 goes to SDI Port 2, and so on).

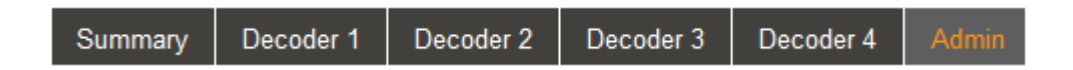

If the reboot was prompted after toggling the Module Configuration field to "Quad 3G-SDI (FHD), then there will only be one Decoder Tab. This enables the unit to code UHD signals ranging up to 2160p60 and output Quad 3G-SDI as configured on the SDI output menu in [Section 3.3.8.1.](#page-29-0) There will be no summary page on this orientation; input configuration and status will be referenced through the "Decoder" tab.

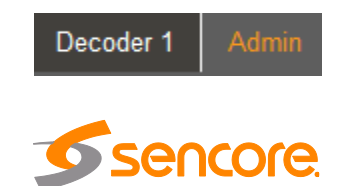

Page 39 (72)

#### **3.4.4 ATSC 3.0 Module Pane**

This menu is located on the Admin tab and used to configure the ATSC 3.0 Module's RF input tuning and alarm thresholds. ARD 3100's will only have one of these Input Ports, while ARD 3400's will either have one or four of these Input Ports depending on hardware. These RF inputs may be selected by any decoder on-board the system as per [Section 3.3.1.](#page-17-0)

## <span id="page-39-0"></span>**3.4.4.1 Configuring the RF Input Port**

Click on the cog by the Input Port intended for configuration to enter its settings page.

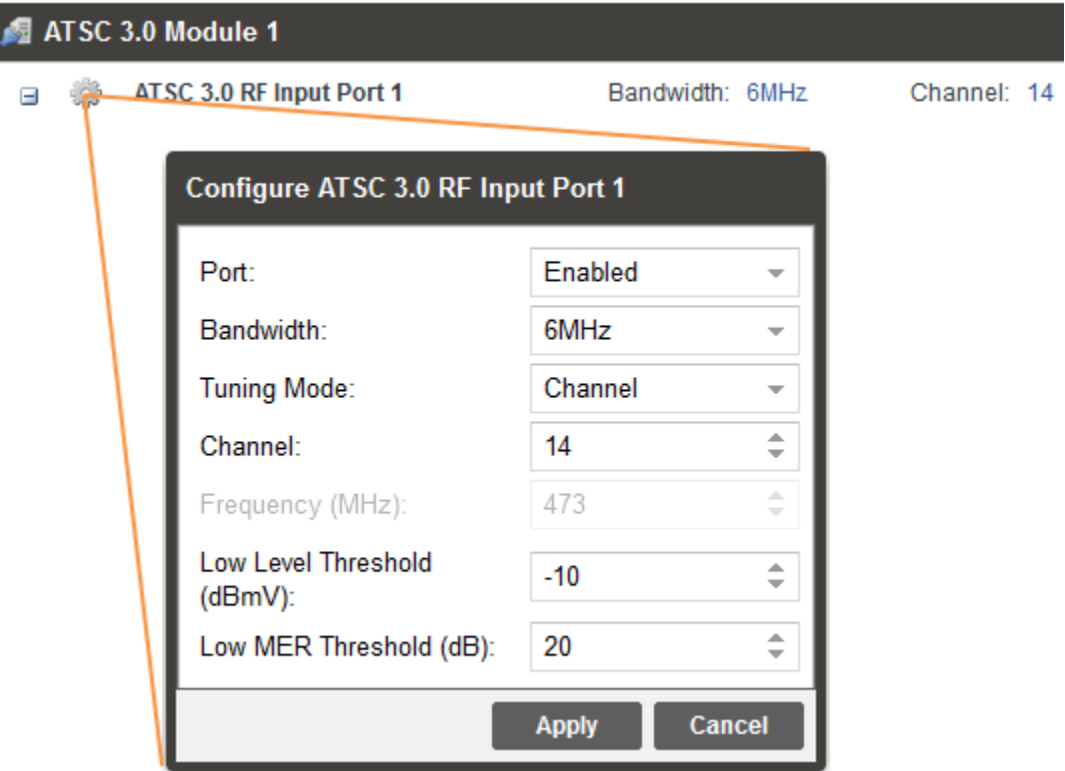

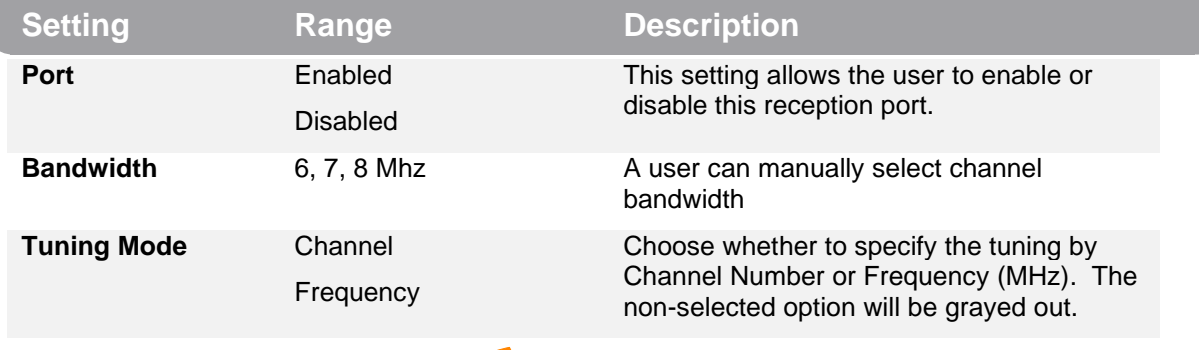

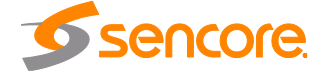

Page 40 (72)

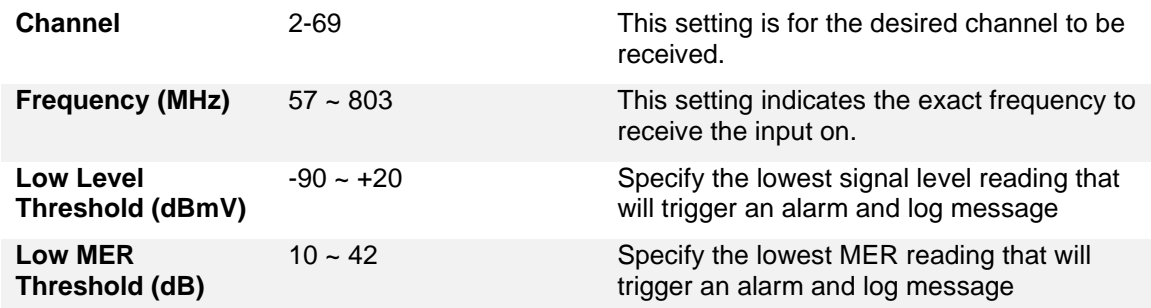

After specifying the input settings, the bubble icon on the far right of the ATSC 3.0 Module pane will become green to indicate signal lock is achieved.

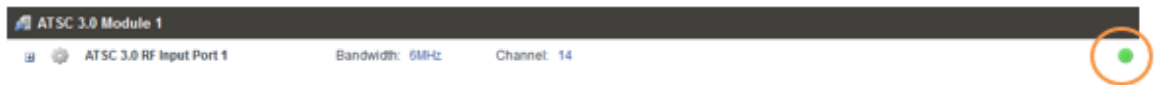

#### **3.4.4.2 RF Input Metrics and PLP Settings**

Once lock is achieved on the RF Input port, click the  $\exists$  and  $\exists$  icons to expand additional options, and there will be more details on the input status and configurations, and the PLP field will be populated.

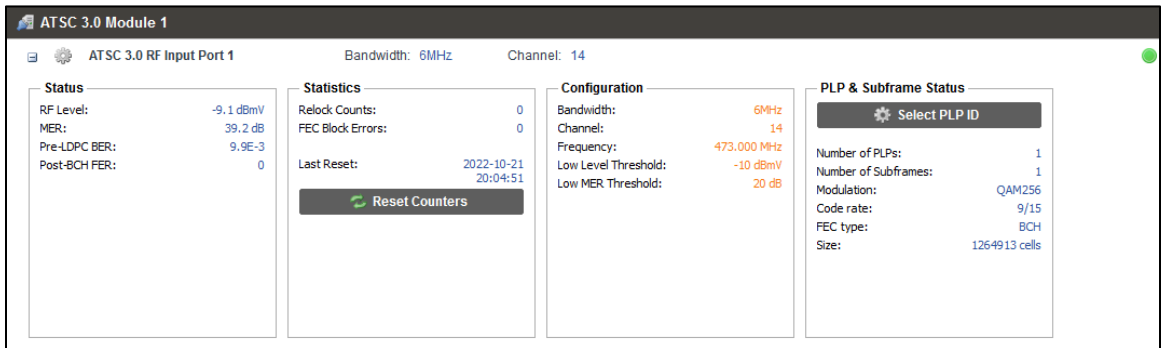

#### **Status**

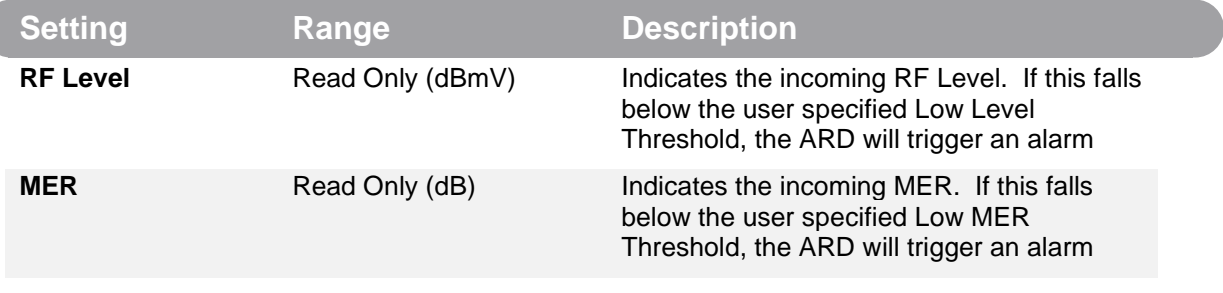

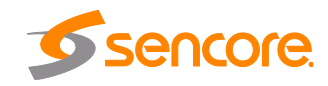

Page 41 (72)

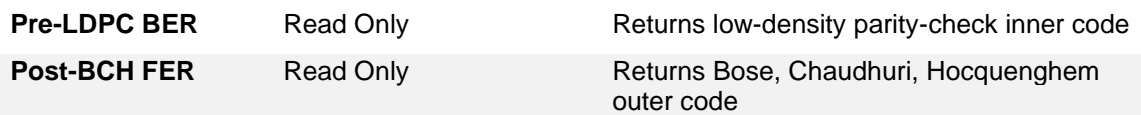

#### **Statistics**

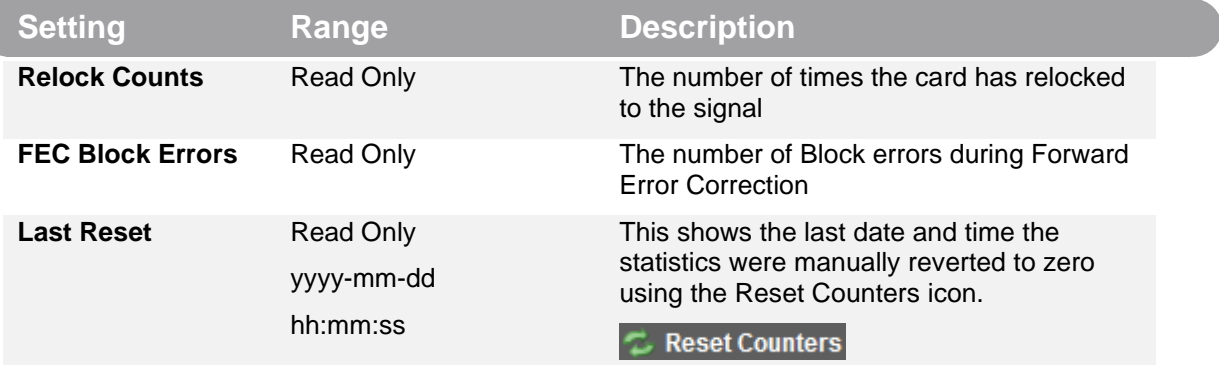

#### **Configuration**

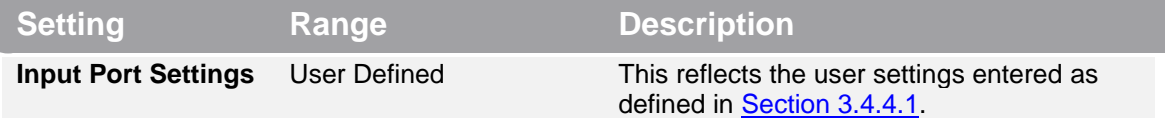

Under the PLP & Subframe status menu, so long as the number of available PLPs is greater than zero, the user may select a PLP ID for receive from the locked RF input.

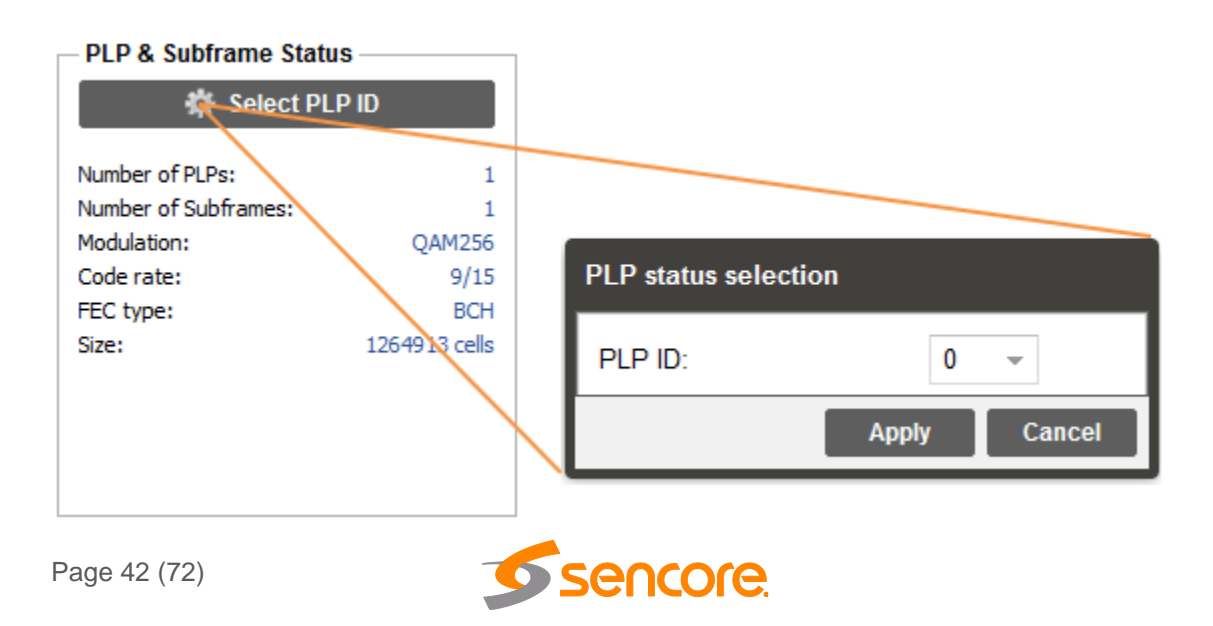

The PLP ID dropdown is an index value and shows the available detected PLPs. By default the unit will choose PLP 0 as this is standard across ATSC 3.0 inputs. If there are multiple PLPs, many of the PLP statistics will change upon choosing a different PLP.

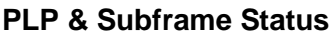

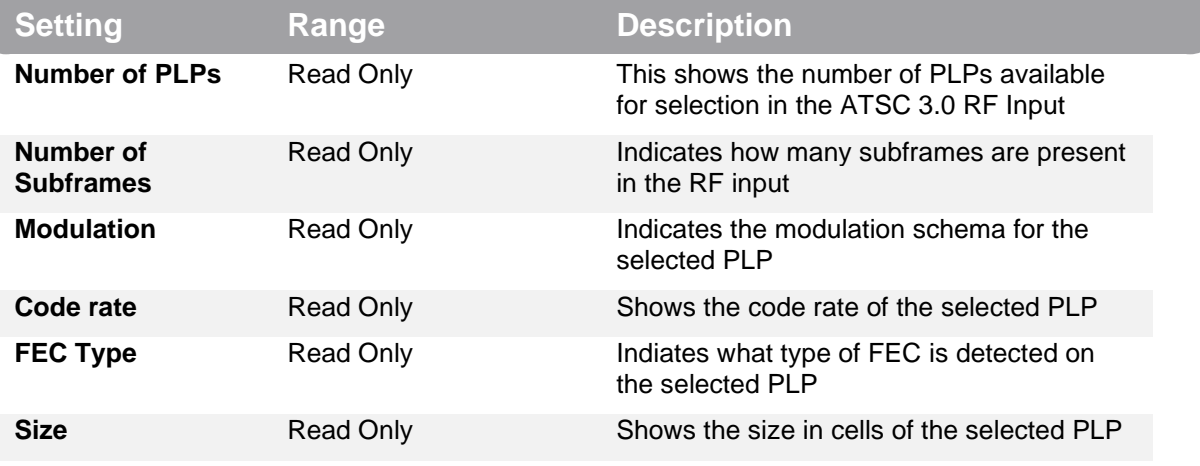

#### **3.4.5 License Information Pane**

The License Information pane can be found on the Admin tab. All ARD units come with one year of free software upgrade access. This provides access to the latest software versions throughout that one-year period. These software versions include:

- Bug fixes
- General updates
- Maintenance releases

The ARD 3100/3400 will only accept software updates which were released during the active SSA period. Software updates released following the expiration of the SSA will be rejected on upload, until the product's SSA has been re-activated. The actual SSA information is maintained on the product itself and can be updated by applying a license key via the web user interface.

The product's user interface displays the end date to ensure the user is always informed of their SSA status.

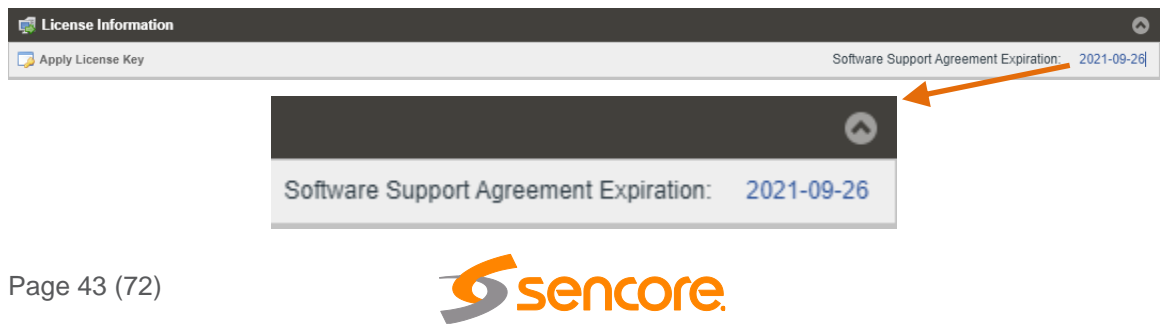

Once the SSA period has expired, customers are free to keep using the software version they already have or other versions from before the expiration date but applying newer versions for access to newer features will require an extended SSA. To extend the SSA, please submit a request on the Sencore website at this link:

<https://www.sencore.com/company/contact-us/>

Regardless of the status of the software subscription agreement, Sencore offers phone and email technical support during regular business hours for all products.

#### **3.4.6 Date/Time Pane**

Through the Date/Time pane on the Admin tab, the ARD can be set to synchronize with an NTP server or a manual data and time can be defined by the user. Click the Configure Date / Time button to configure the date and time. These values are used to timestamp entries in the Alarm and Event logs under the Reporting tab.

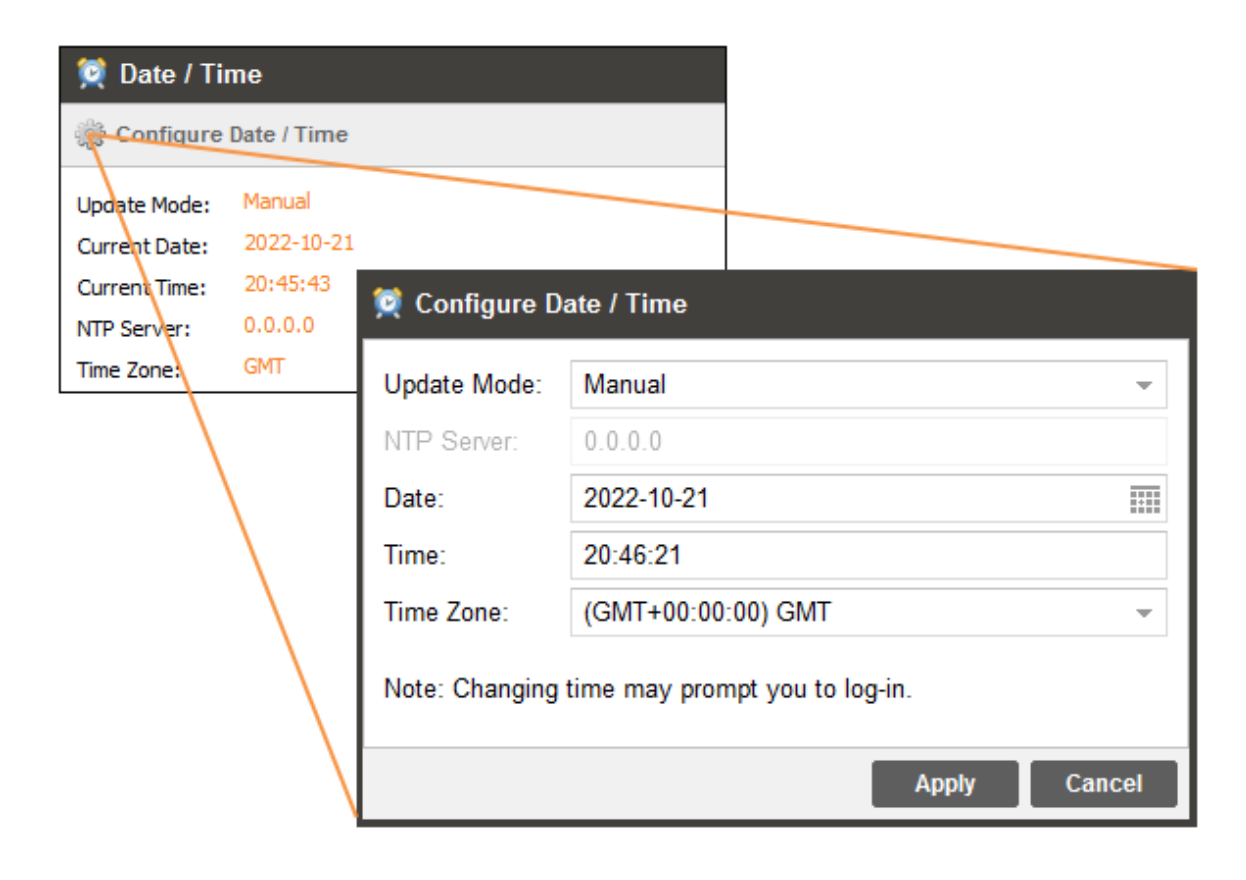

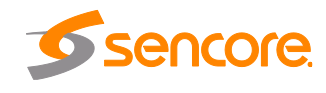

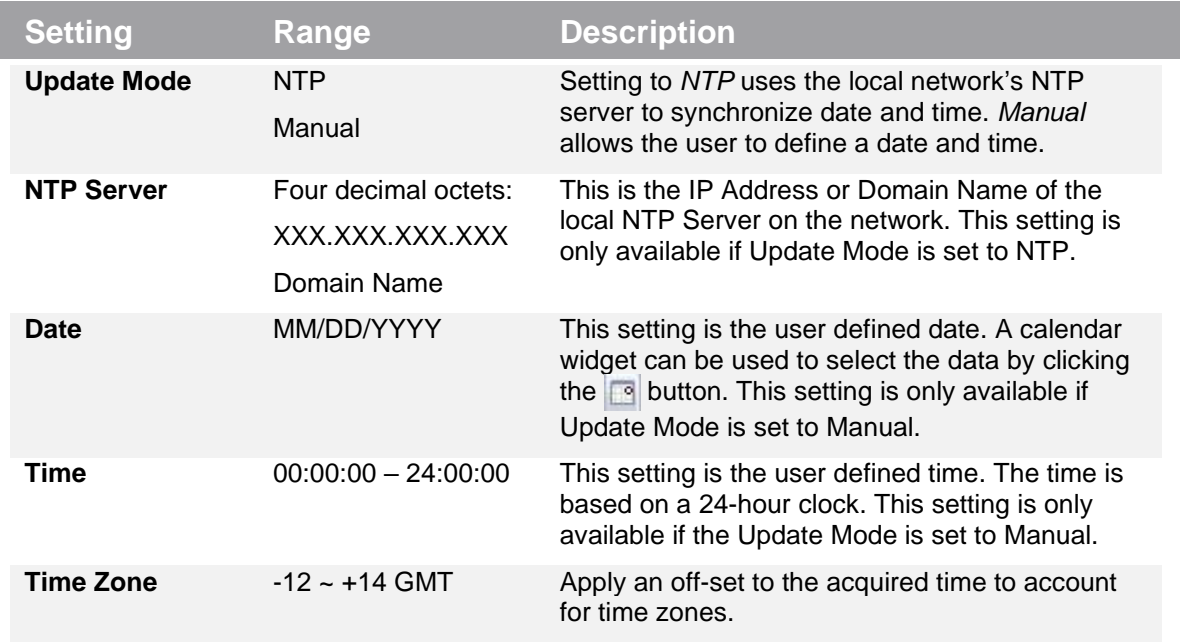

#### **3.4.7 SNMP Communities Pane**

Found on the Admin tab, the ARD 3000 Platform supports SNMP automation GET and SET requests. To change the Read-Only and Read-Write communities, click on the "Configure SNMP Communities" icon, and then manually enter the SNMP Community Strings.

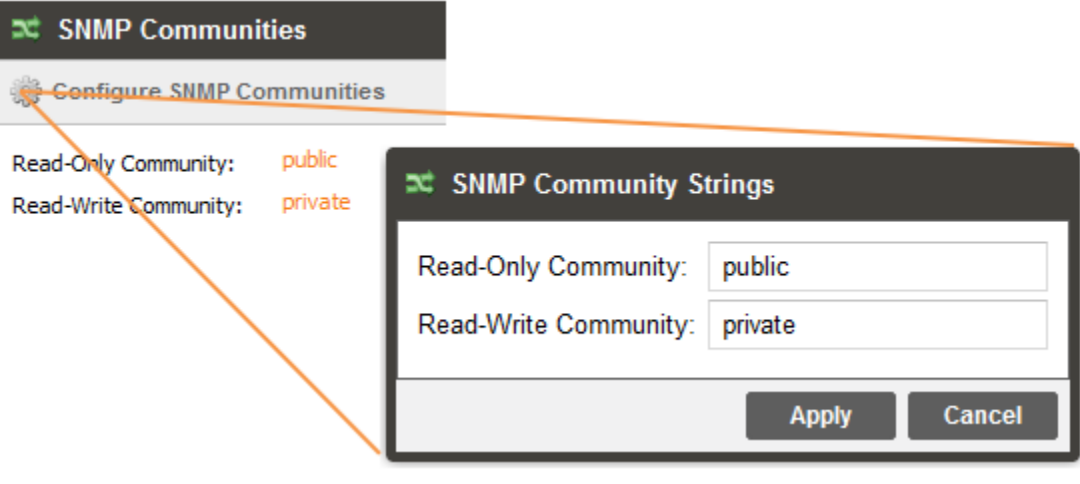

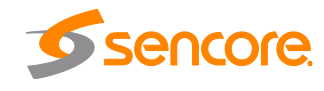

#### **3.4.8 SNMP Trap Managers Pane**

The ARD 3000 platform also supports the sending of SNMP traps to one or more user specified trap receivers. Located on the Admin Tab, click on the "Configure SNMP Managers" icon to add or remove the SNMP trap destinations.

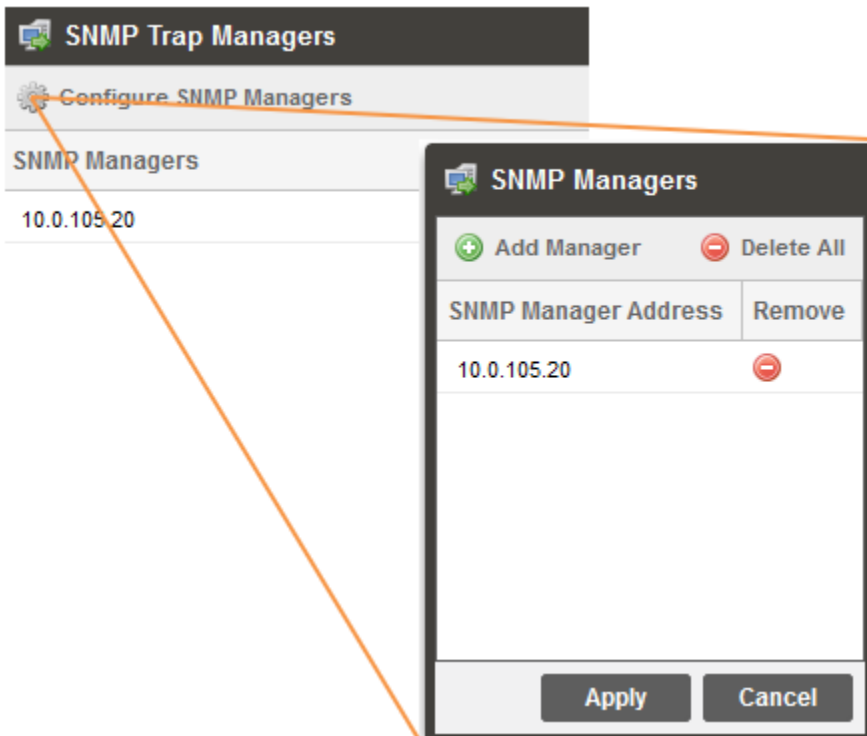

Use the  $\bullet$  icon to add IP's to the list. Type in the IP address when the prompt arrives and click OK or press the "Enter" key.

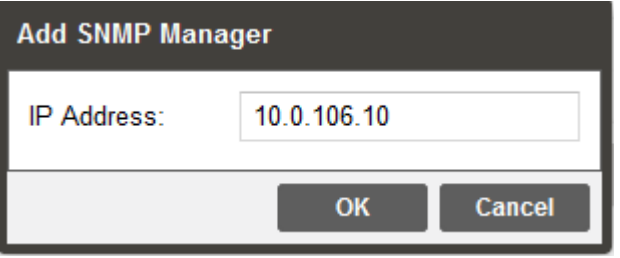

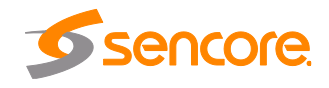

After adding an IP address, it will now be present in the list under SNMP Managers. After an IP address is added, it can be removed using the  $\bullet$  icon in its corresponding row. To remove all IP addresses, use the  $\bigcirc$  Delete All icon.

Remember to click Apply when finished editing the SNMP Manager list.

After configuring the SNMP managers, to send SNMP traps, use the SNMP Trap column of the "Configure Conditions and Events" menu described in [Section 3.5.3](#page-57-0) (found under the Reporting tab), to choose which alarms and events will be sent out. By default all fields in this column are all disabled.

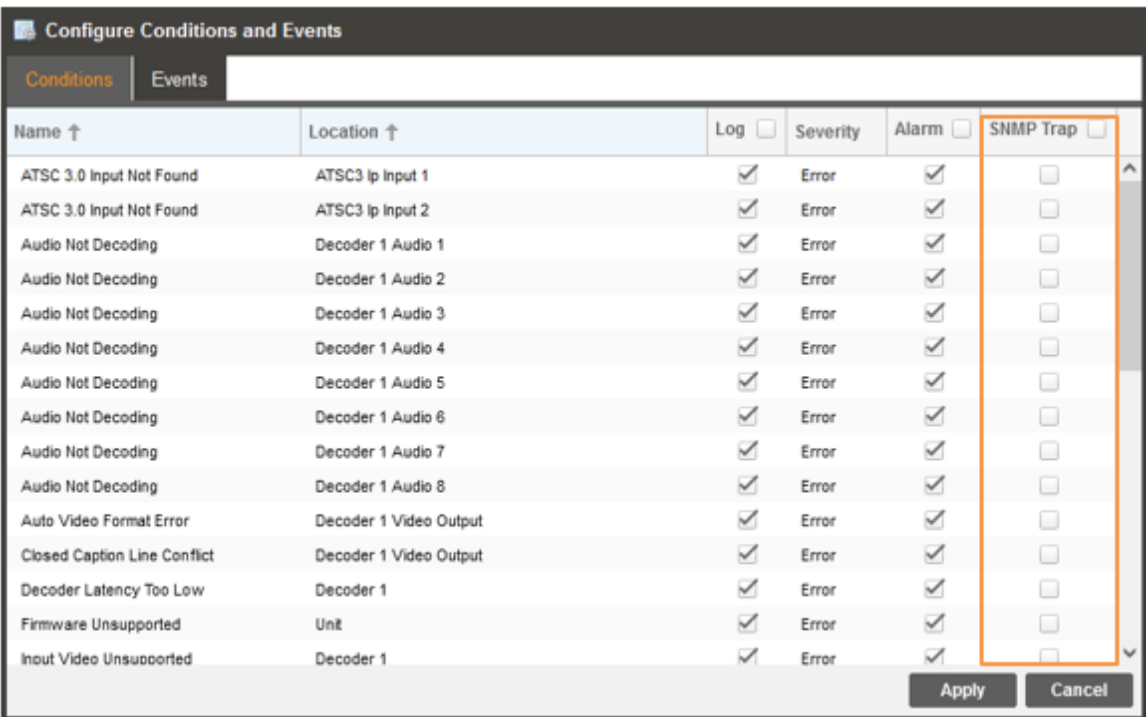

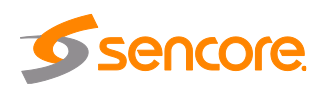

#### **3.4.9 Syslog Pane**

The ARD 3100/3400's can be configured to send error and event logs formatted in the syslog protocol to a remote user specified Syslog server. Use the "Configure Syslog" icon on the "Admin" tab to open the menu and enter Syslog destination settings.

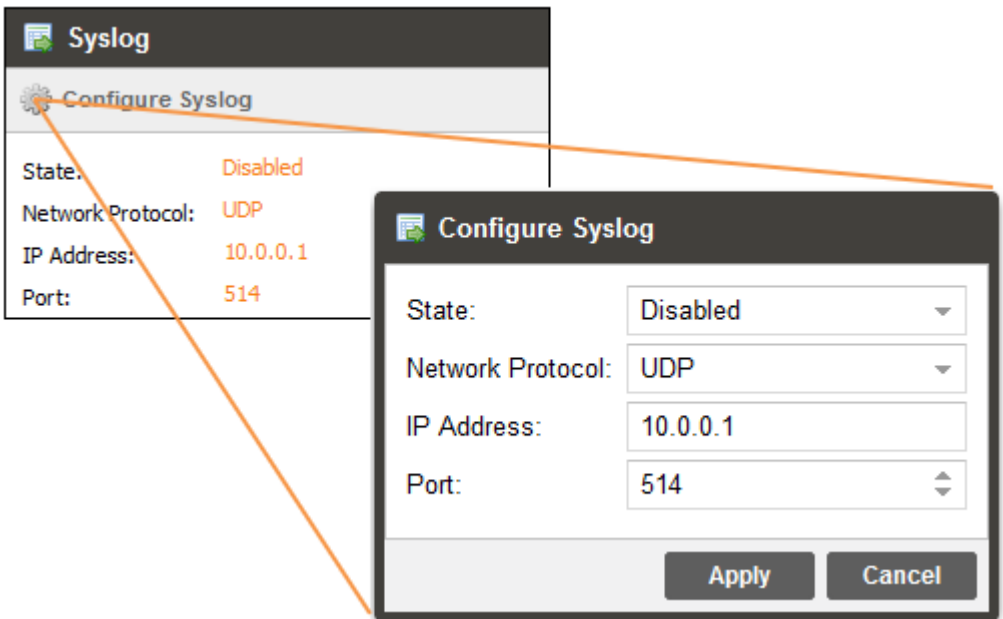

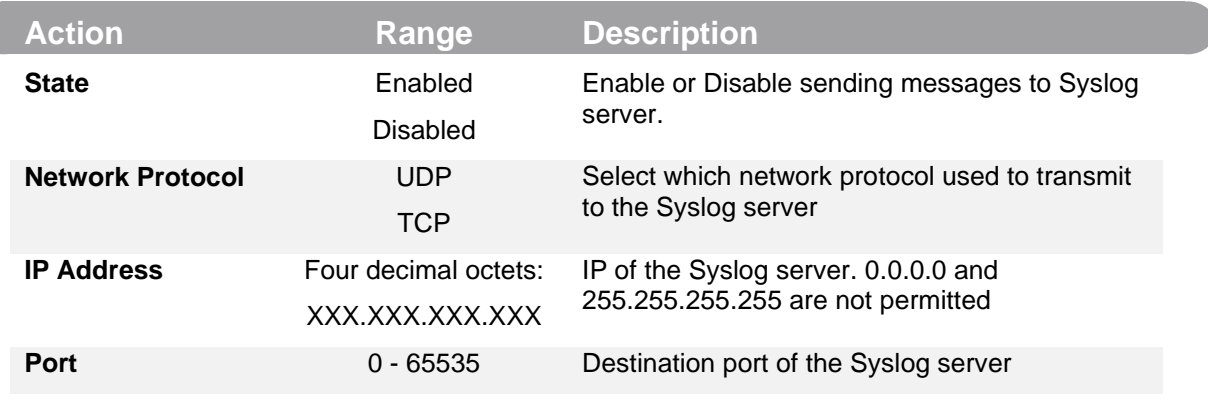

The next sections in 3.4 will describe each of the utility features found along the top of the "Admin" page.

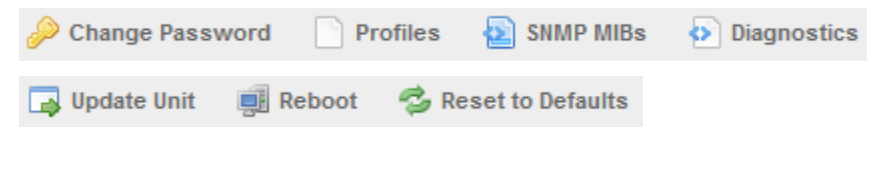

Sencore Page 48 (72)

#### **3.4.10 Changing Unit Password**

Using the Admin tab, the ARD's default password when logging in will be 'mpeg101'. After successfully logging into the unit, the ARD access password can be changed using the  $\mathcal{P}$  icon.

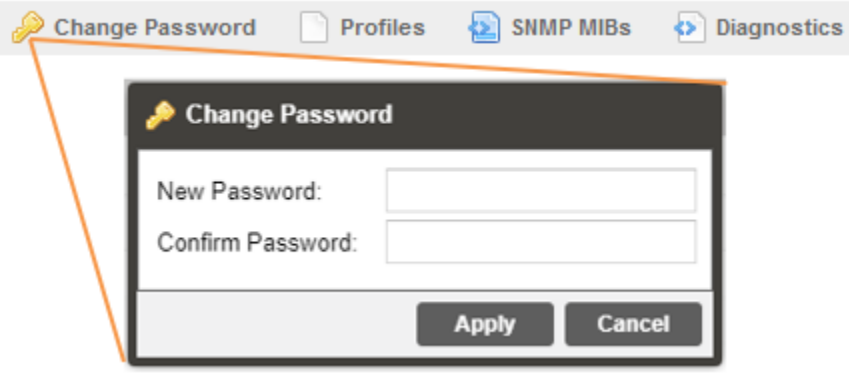

A blank entry here remove the password, otherwise any user specified password can be entered here. The password change will take effect immediately after clicking the "Apply" button and will be required upon the next login attempt.

The username for ARD web-login will always be **admin**. Should the configured admin password be lost, please contact [ProCare@Sencore.com](mailto:ProCare@Sencore.com) for assistance.

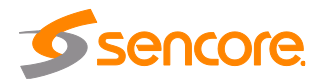

#### **3.4.11 Profiles**

The ARD 3000 platform can save all configured settings to multiple profiles on the "Admin" tab. Profiles can be saved, applied, deleted or renamed locally on the unit.

Profiles may also be downloaded and uploaded to/from external storage to be used as a backup or for quickly configuring on other equivalent ARD units (an ARD 3400 profile would not apply to an ARD 3100 or vice-versa). Profiles can be used to easily change the configuration of an ARD to suit different inputs and decoding requirements.

Click the "Profiles" icon to enter the Profile Manager menu.

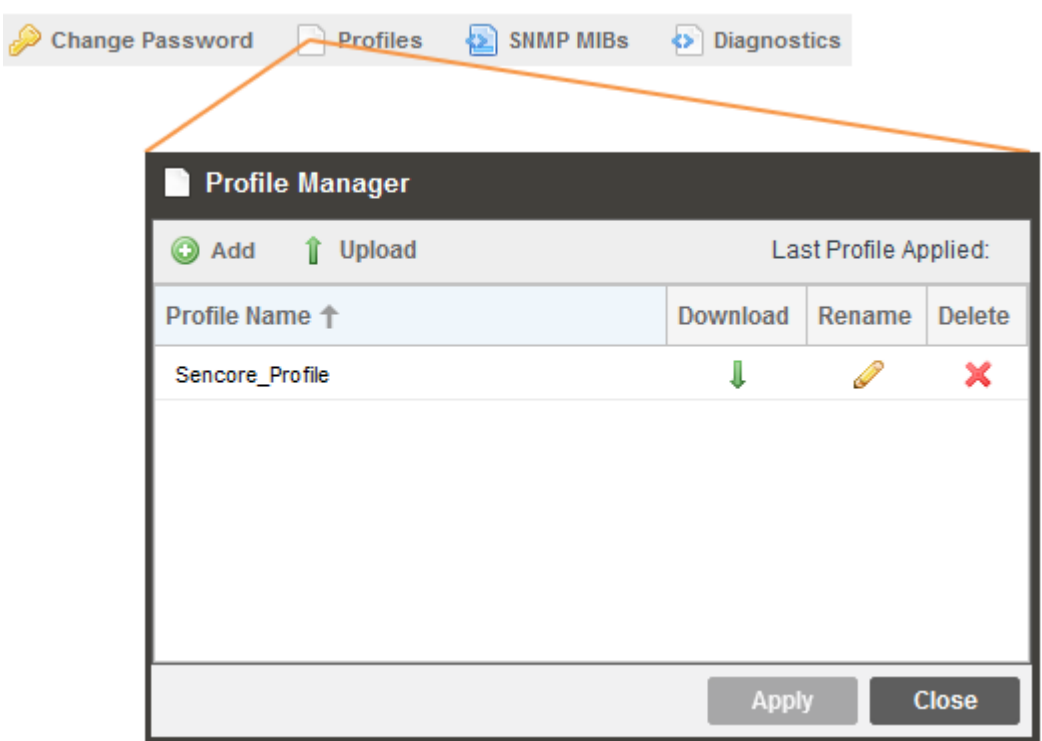

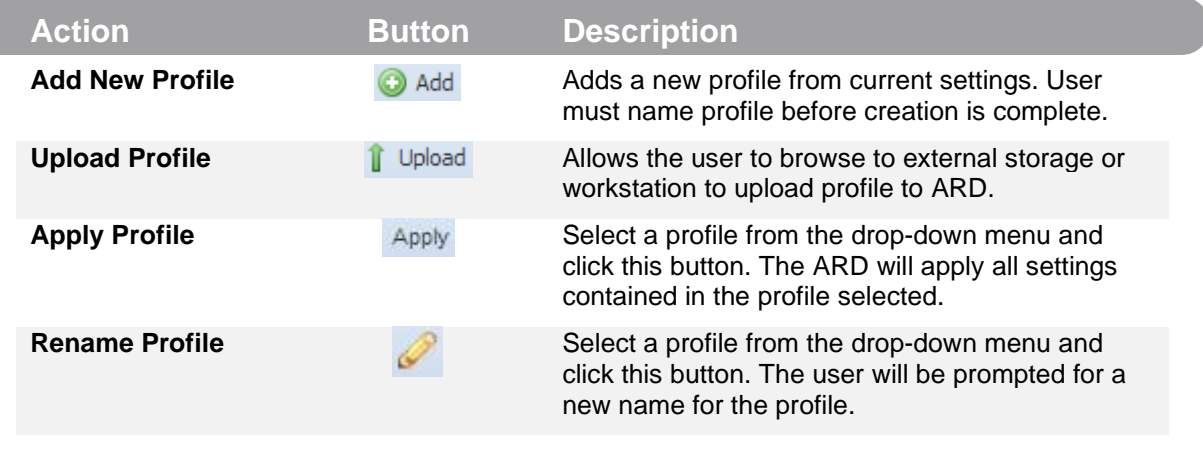

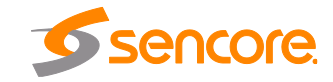

Page 50 (72)

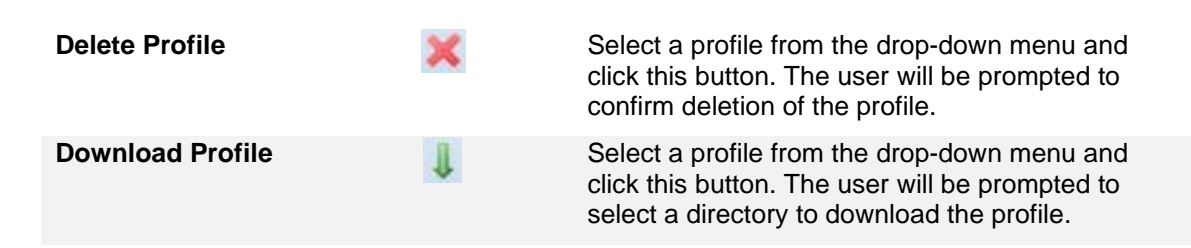

#### **3.4.12 Downloading SNMP MIBs**

SNMP MIBs are useful to identify the OIDs for the SNMP GET and SET commands for the system. The SNMP MIBs can be obtained by reaching out to [ProCare@sencore.com](mailto:ProCare@sencore.com) or locally from the unit using the "SNMP MIBs" icon on the "Admin" tab..

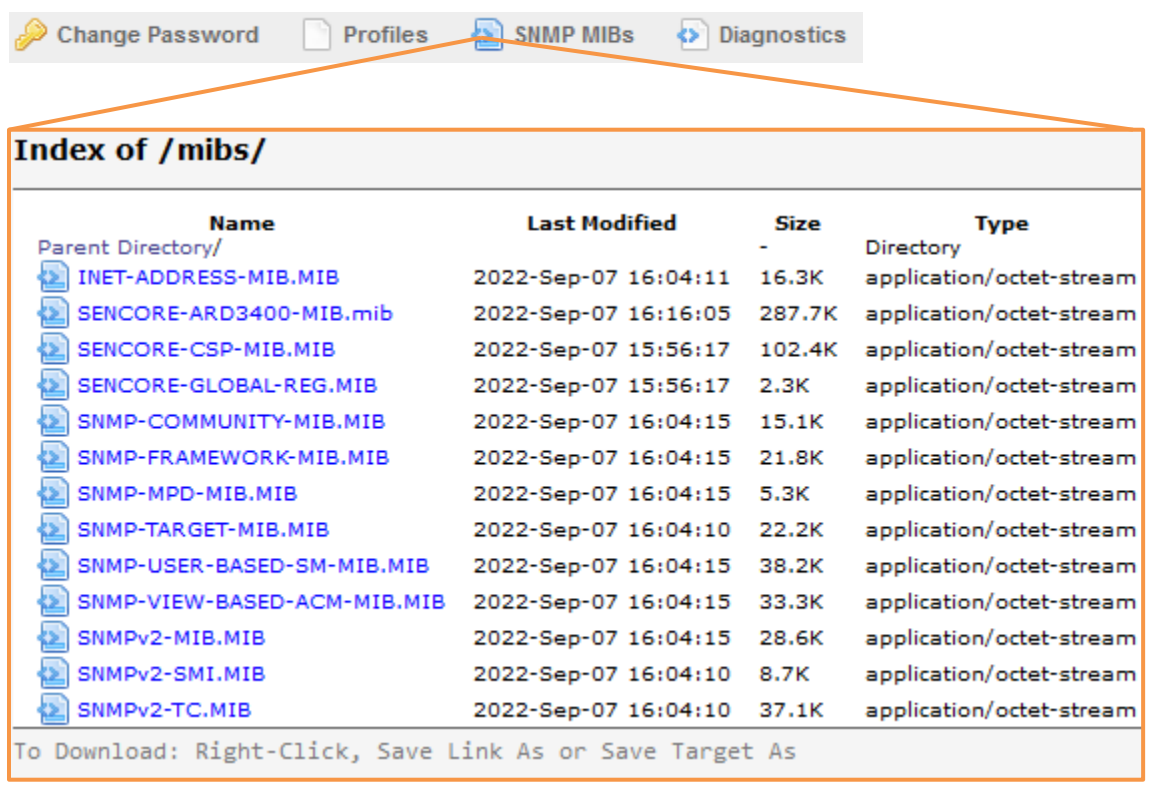

Each MIB is its own download link and can be downloaded separately. Please contact ProCare for any questions regarding SNMP.

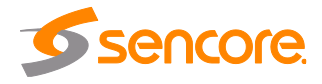

#### **3.4.13 Diagnostics**

The ARD 3100/3400 provides the user the ability to take a snapshot of ALL current unit settings, reported values, active alarms, and the alarm and log file history. This snapshot will be downloaded as a .XML format file that can be sent to Procare at Sencore for analysis.

The "Diagnostics" icon on the "Admin" tab is a download link that will prompt the unit to generate the diagnostics file before saving it into the requesting local PC's downloads folder. When clicked, a window will open showing the diagnostic file creation progress.

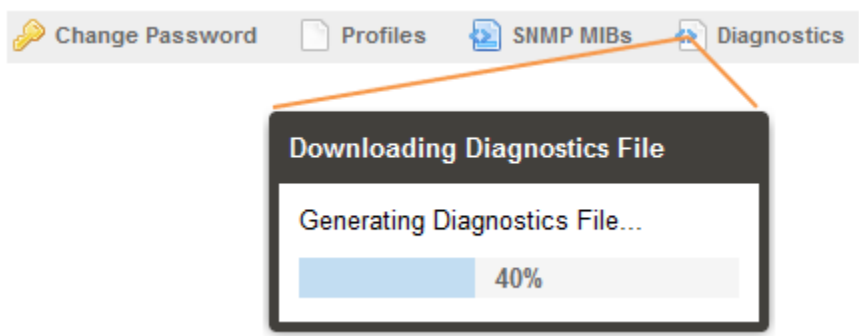

When finished, a success prompt will appear, indicating that the diagnostics file has finished.

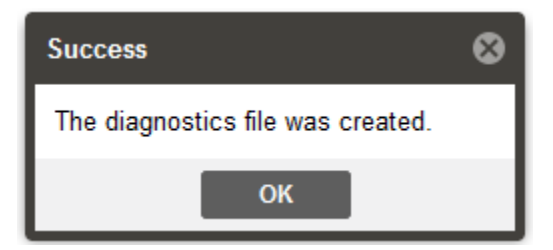

If no prompt occurs on the local PC to open the diagnostics file, check the downloads folder as well as the downloads queue for the browser to find the newly generated diagnostics file.

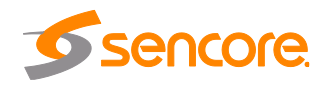

### **3.4.14 Updating the ARD 3100/3400**

Updates to the ARD are performed through the web interface. A software update file is provided by Sencore and then uploaded to the unit.

To request the latest software version or a copy of the release notes email [ProCare@Sencore.com](mailto:ProCare@Sencore.com)

#### **3.4.15 Applying Software Updates**

Once the software file is downloaded the update can be performed under the Admin tab of the ARD 3100/3400 Web-Interface. Click on the Update Unit button in the top right of the page.

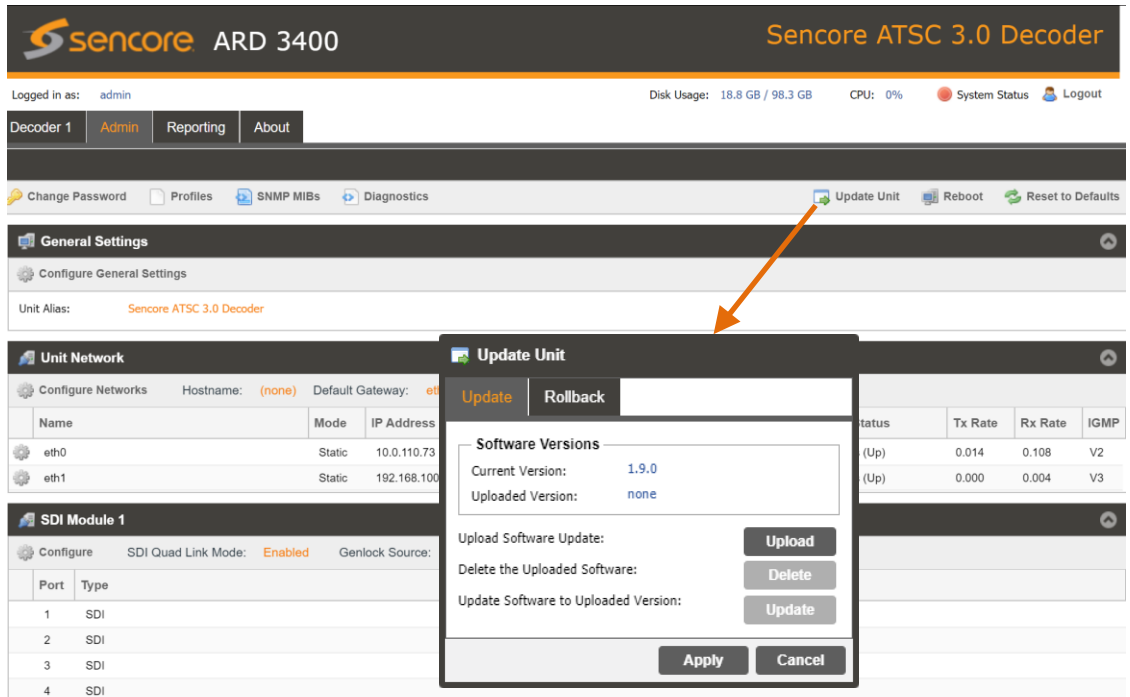

The current version and uploaded version is displayed in the Software Versions section.

#### *Update Procedure:*

- 1. Click Upload button and browse to the appropriate software file
- 2. A progress bar will show uploading status
- 3. Once the file is uploaded click on Yes when prompted to update
- 4. The ARD will reboot after a software update is complete.

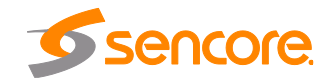

Page 53 (72)

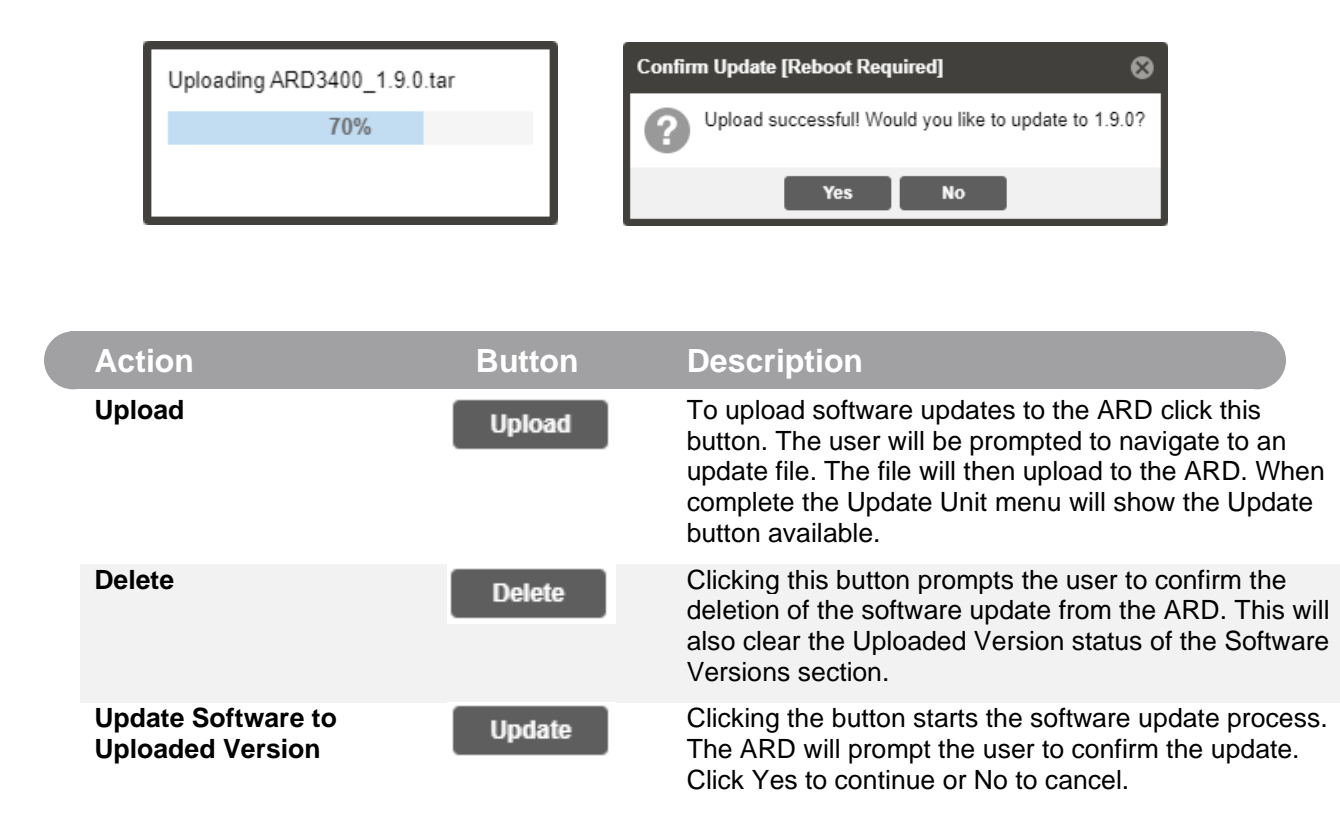

#### **3.4.16 Rollback Software Updates**

The ARD is capable of reverting back to a previous version of software using the Rollback feature. The ARD accomplishes this by maintaining two separate software images; one is the most current version of software with all current settings and the other is the previous version of software with all of the previous settings.

To perform a rollback, click the Update Unit button and then click the Rollback tab. The ARD will reboot after the rollback process is complete.

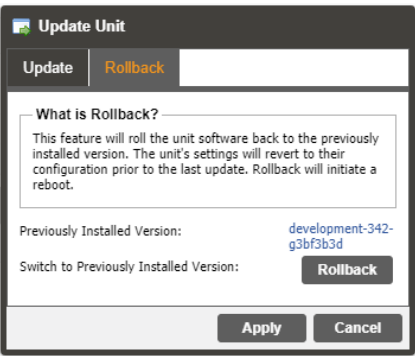

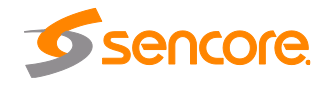

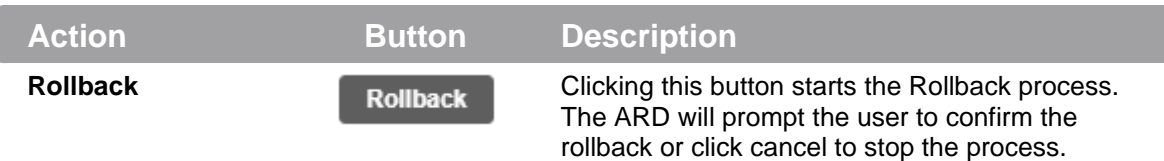

## **3.4.17 Rebooting the Unit**

The ARD can be rebooted from the web interface Admin page. In order to perform a reboot, click the reboot button on the "Admin" tab. The ARD will prompt the user to confirm the reboot.

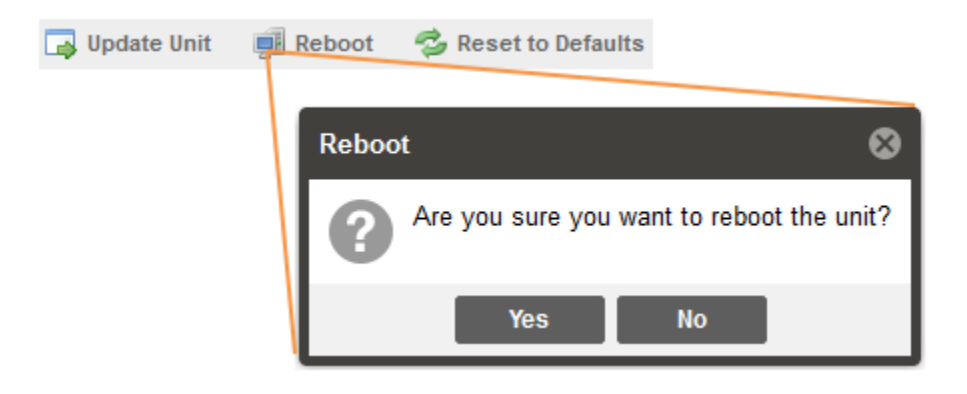

Once the reboot is complete the login screen will appear allowing the web interface to be logged into.

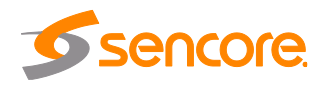

#### <span id="page-55-0"></span>**3.4.18 Resetting to Defaults**

The ARD settings can be reset to factory defaults. All settings will be returned to the factory defaults except the network management ports TCP/IP settings. All event logs will be cleared. To reset all settings to default, click the Reset to Defaults button on the Admin page. The ARD will prompt the user to confirm the reset.

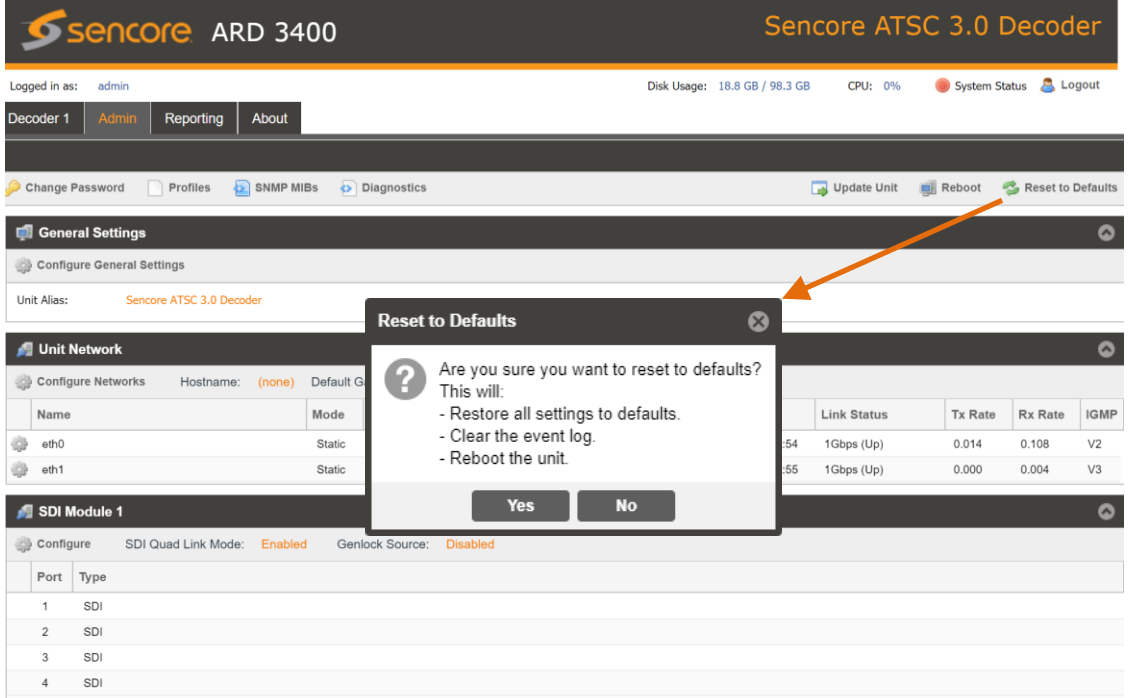

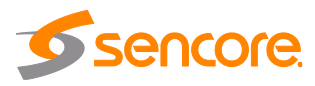

# **3.5 Reporting Panel**

The Reporting tab in the ARD 3100/3400 contains logs for active alarms currently affecting the unit and an event log. The active alarms are updated periodically in order to reflect the real-time state of the unit. Once an error is cleared it will be cleared from the active alarms window. The event log can be used to view alarm and event history. Both the active alarm and event logs can be configured to hide or change the behavior of alarms and events.

## **3.5.1 Active Alarms**

Clicking on the Alarms button displays the Active Alarms menu. This list displays all of the active alarms currently affecting the unit. There are four columns in the log that display different types of information.

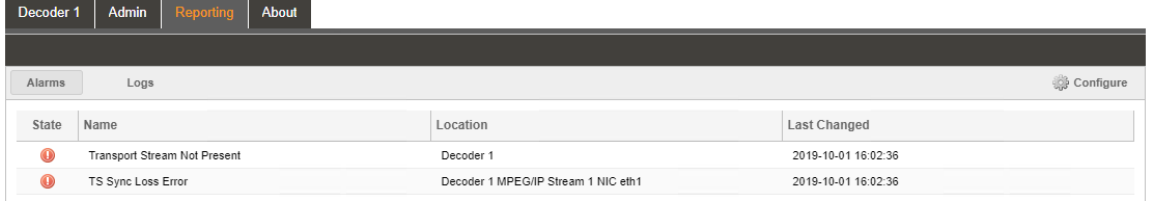

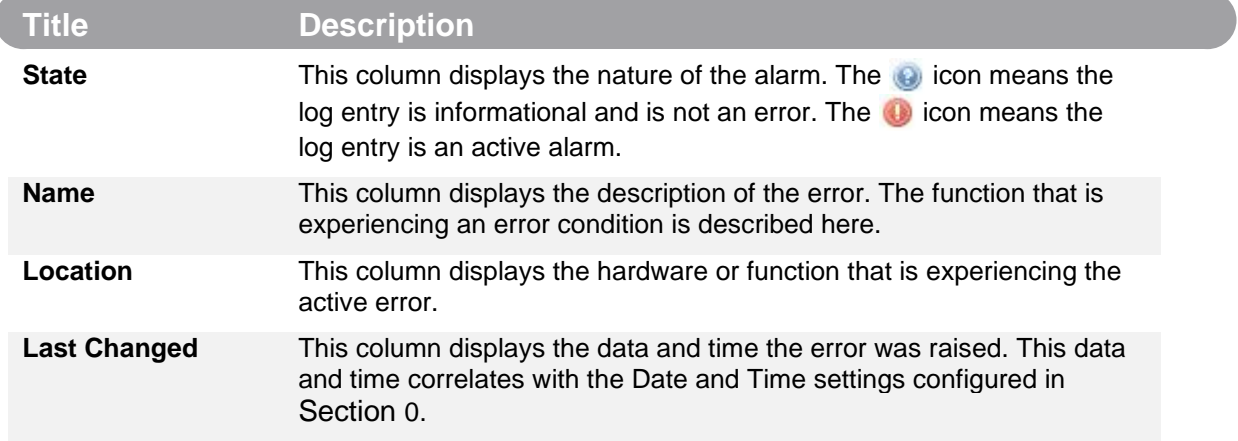

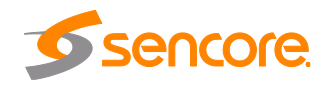

## **3.5.2 Event Logs**

Clicking on the Logs button displays all of the events and alarms that have affected the unit. If the unit is rebooted or powered off and on the event logs are cleared. The logs can be cleared manually by clicking the Clear button. The logs can be downloaded as a ".csv" file and saved to an external location by clicking the Download button.

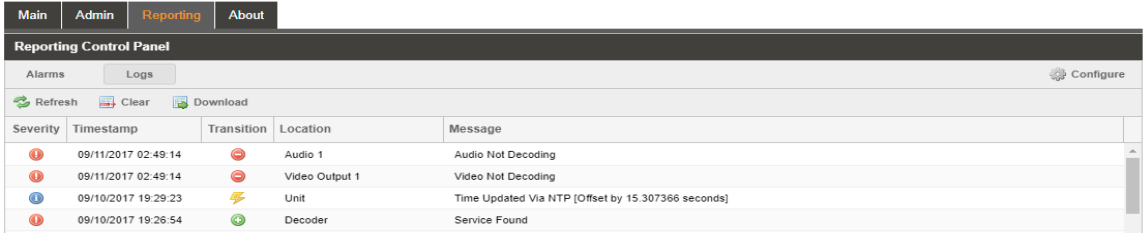

<span id="page-57-0"></span>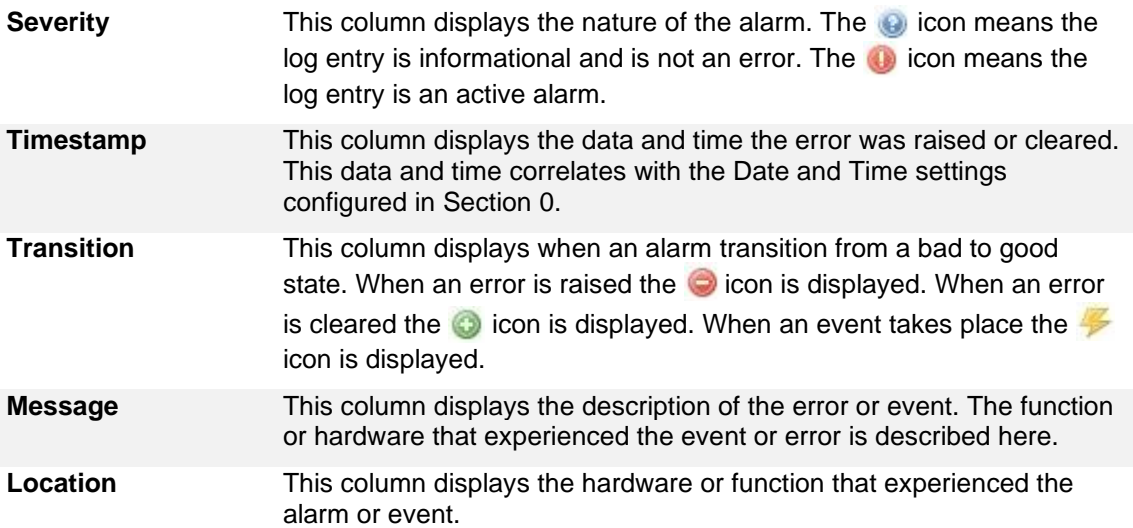

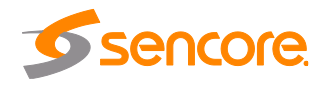

## **3.5.3 Configuring the Logs**

The ARD 3100/3400 allows the user to configure alarms and events. Events and alarms can be Logged, Hidden, or have the Severity adjusted.

In order to configure these options, click the Configure button while in the section of the Reporting tab.

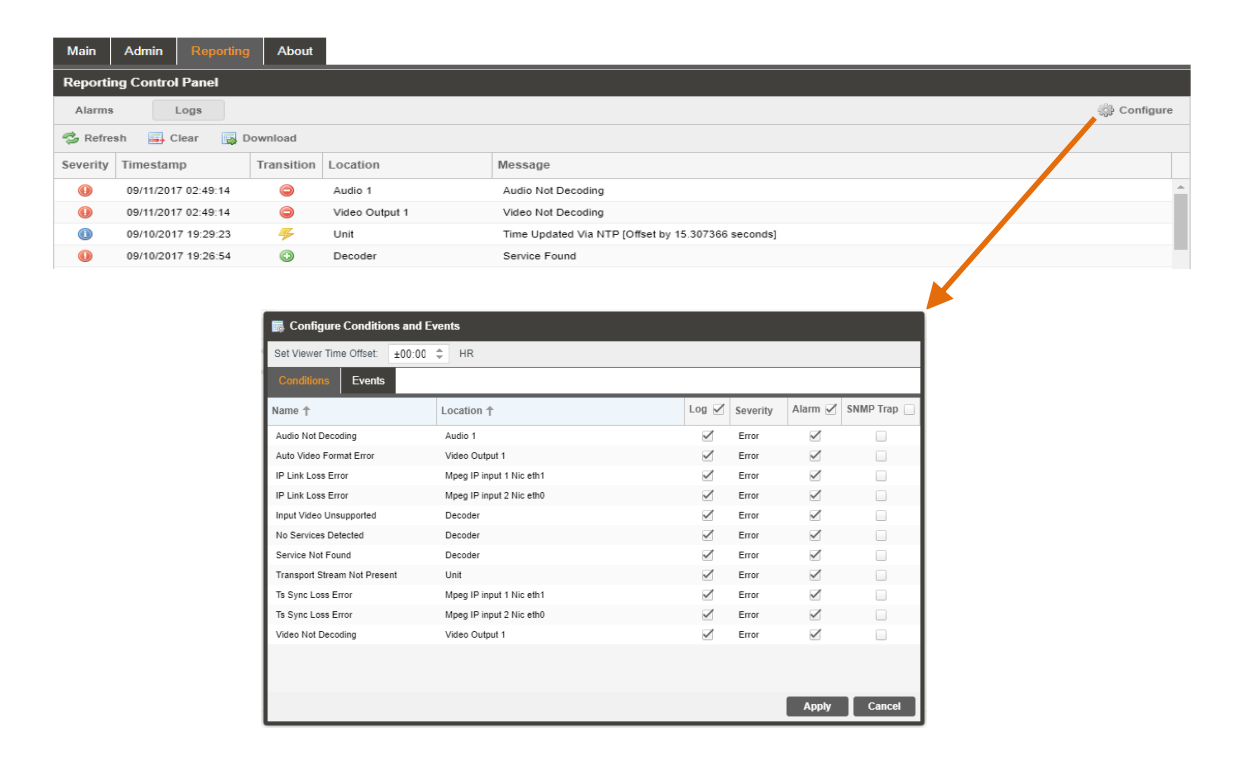

When multi-channel decoder option is enabled then logs and events can be configured separately for every decoder.

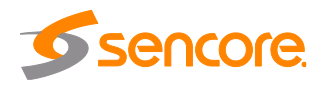

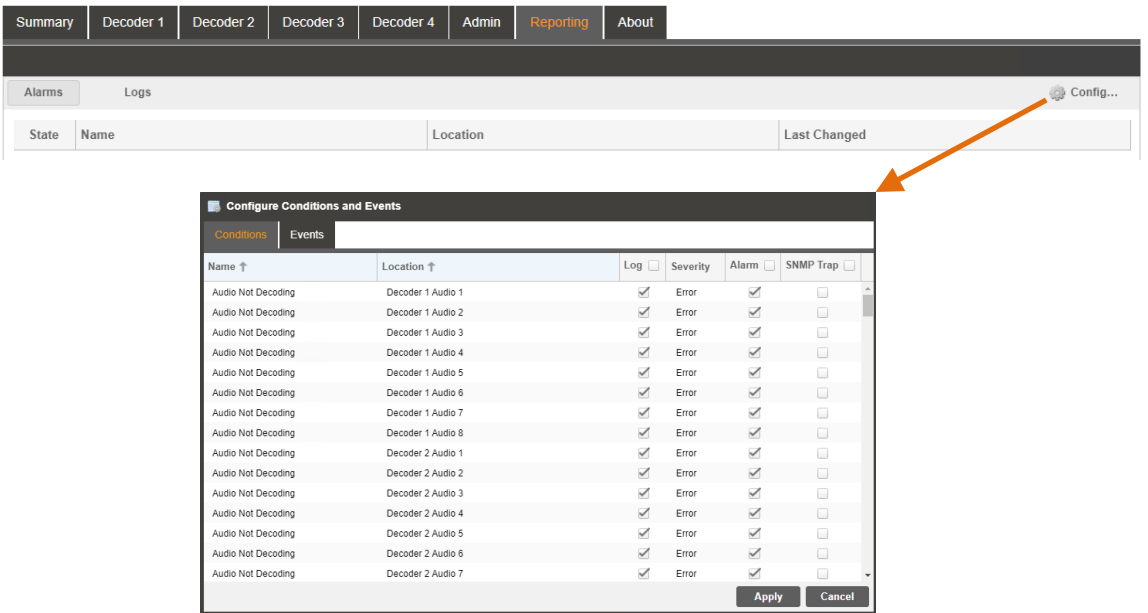

Each column and its function are described below. A user configured time offset can also be applied to allow viewing the logs in a local time zone.

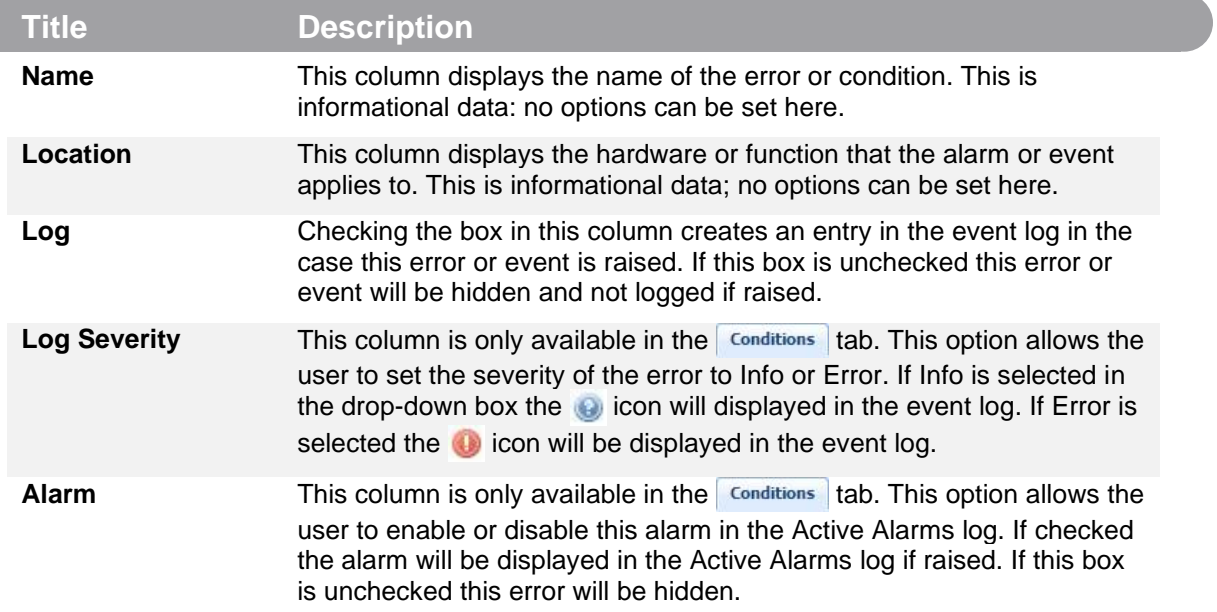

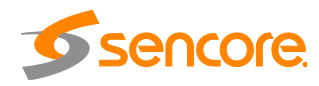

# **3.6 About Panel**

Under the About tab, there are no user definable parameters but there is information about software versions currently installed, which licenses are installed, how to contact Sencore, and third-party software information.

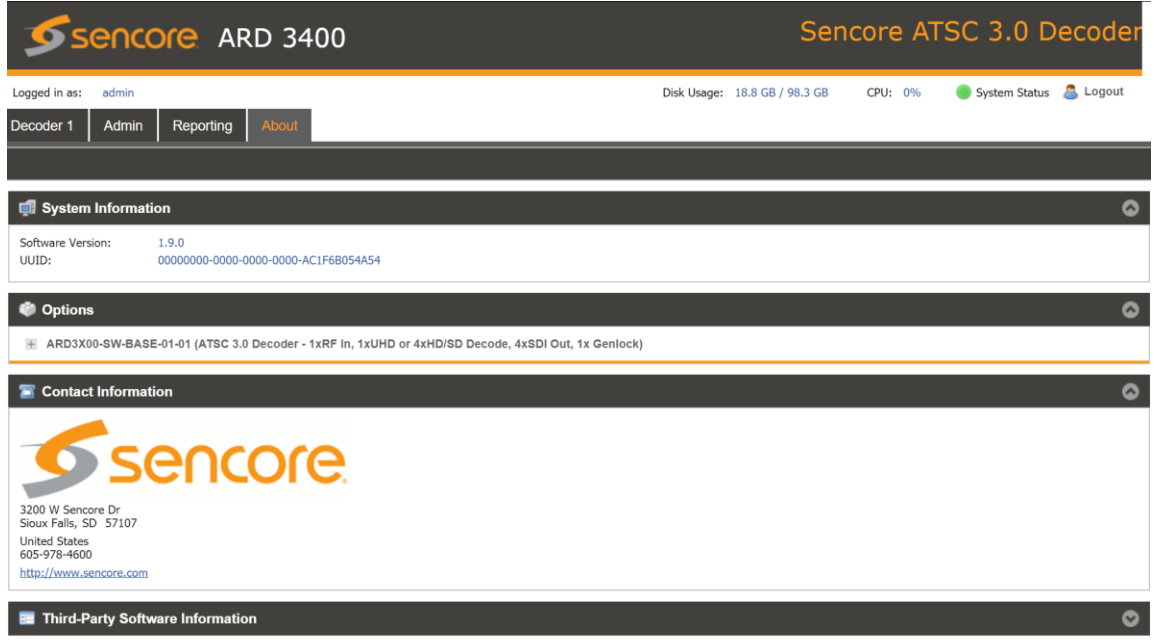

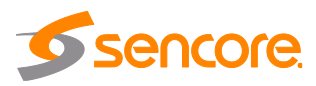

# **Section 4 Appendices**

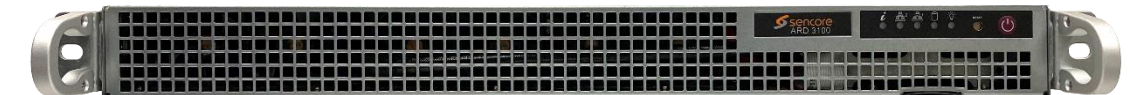

#### **Introduction**

This section includes the following topics:

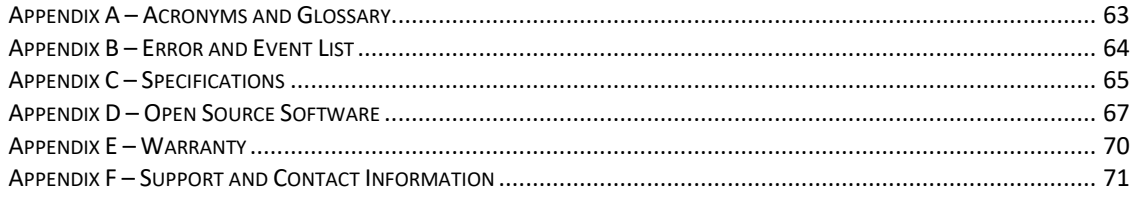

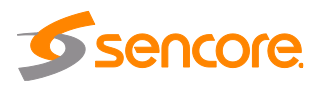

## <span id="page-62-0"></span>**Appendix A – Acronyms and Glossary**

**AAC:** Advanced Audio Coding **AC-4**: Dolby Audio Compression **AES:** Audio Engineering Society **ATSC:** Advanced Television Systems Committee **Bit Rate:** The rate at which the compressed bit stream is delivered from the channel to the input of a decoder. **BNC:** British Naval Connector **dB:** Decibel **DHCP:** Dynamic Host Configuration Protocol **DVB:** Digital Video Broadcasting **Event:** An event is defined as a collection of elementary streams with a common time base, an associated start time, and an associated end time. **FCC:** Federal Communications Commission **FHD:** Full High Definition **HD:** High Definition **HEVC/H.265:** High Efficiency Video Coding **I/O:** Input/Output **IP:** Internet Protocol **Kbps:** 1000 bit per second **LED:** Light Emitting Diode **Mbps:** 1,000,000 bits per second. **NTP:** Networking Time Protocol **PCM: Pulse-Code Modulation PID:** Packet Identifier. A unique integer value used to associate elementary streams of a program in a single or multi-program transport stream. **PLP:** Physical Layer Pipes **Program specific information (PSI):** PSI consists of normative data which is necessary for the demultiplexing of transport streams and the successful regeneration of programs. **Program:** A program is a collection of program elements. Program elements may be elementary streams. Program elements need not have any defined time base; those that do have a common time base and are intended for synchronized presentation. **RU:** Rack Unit **SD:** Standard Definition **SDI:** Serial Digital Interface **SI:** System Information **SMPTE:** Society of Motion Pictures and Television Engineers **SNMP:** Simple Network Management Protocol **UHD:** Ultra High Definition

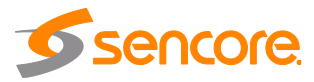

# **Appendix B – Error and Event List**

<span id="page-63-0"></span>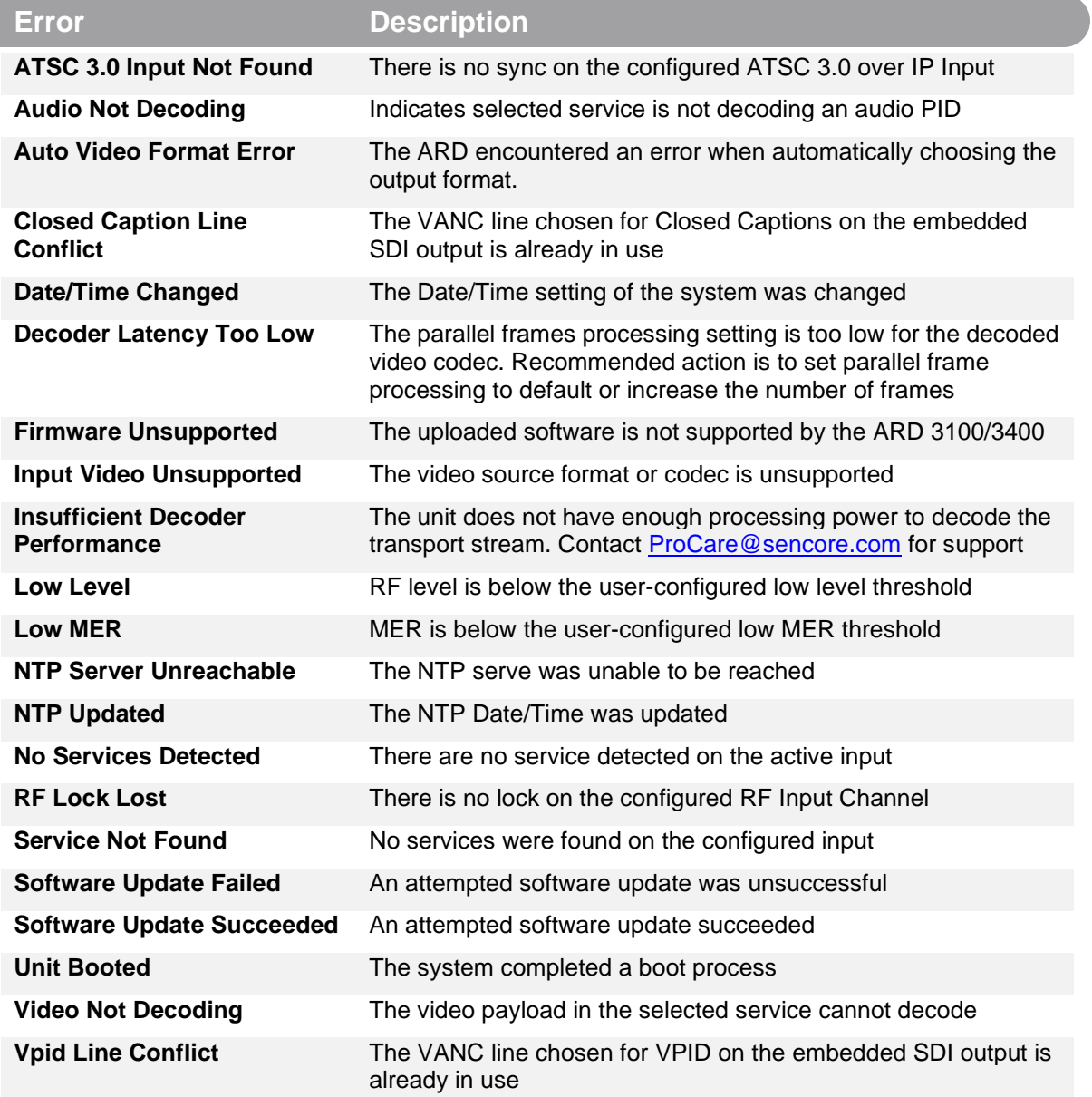

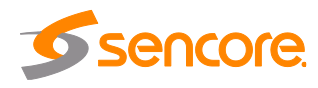

# <span id="page-64-0"></span>**Appendix C – Specifications**

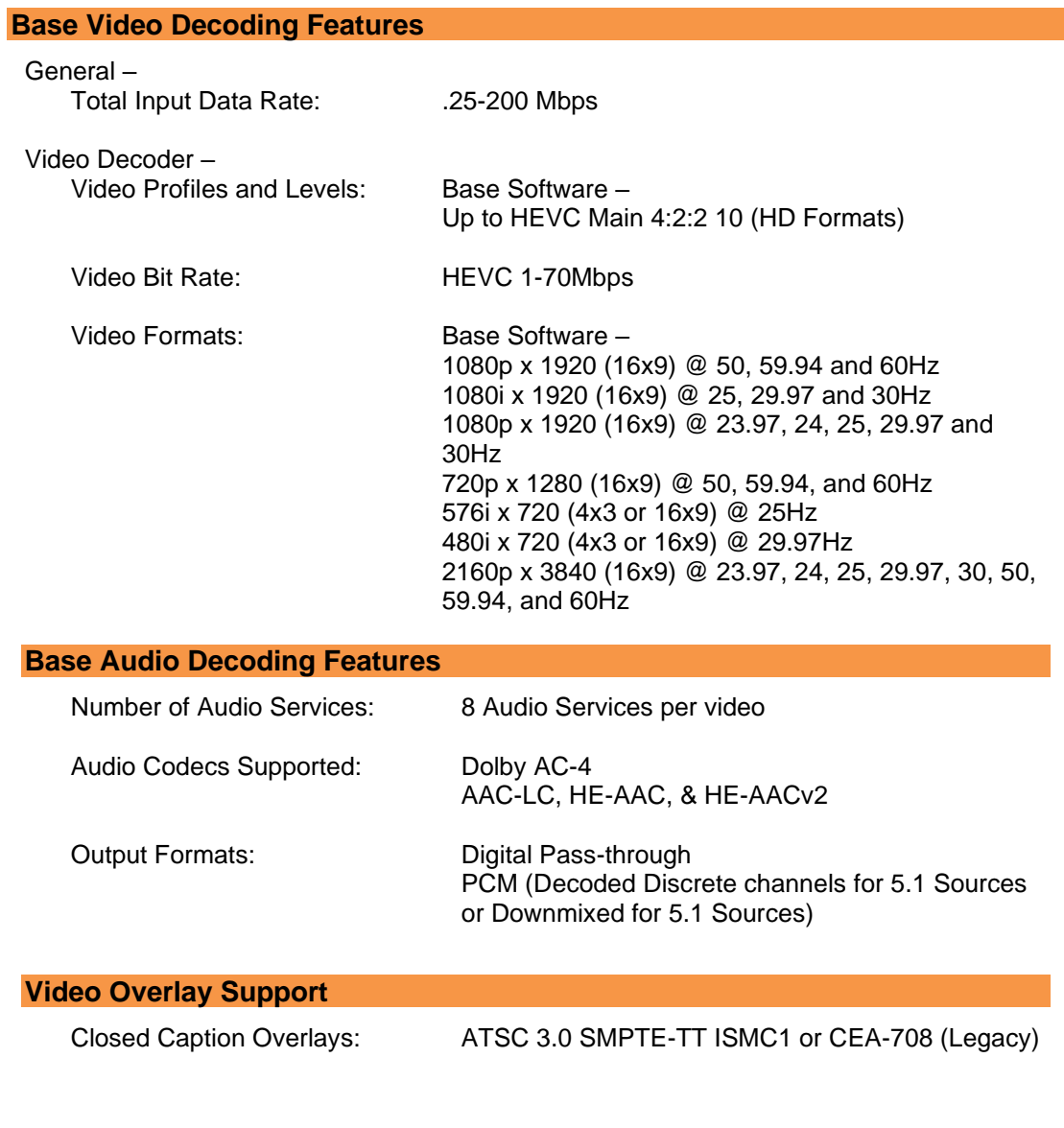

SDI Embedding: SMPTE 334M

**Closed Caption SDI Embedding**

Closed Caption Source: ATSC 3.0 SMPTE-TT ISMC1 or CEA-708 (Legacy)

#### **ARD 3100/3400 Input Features ATSC 3.0 Input Module (1 slot)**

General – Frequency Range: 42 MHz – 870 MHz

Page 65 (72)

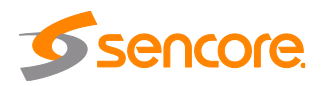

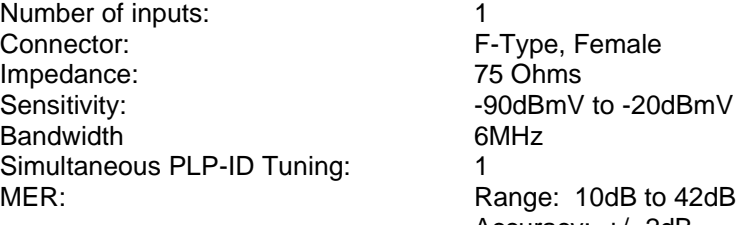

-90dBmV to -20dBmV 6MHz Accuracy: +/- 2dB RF Level:  $\blacksquare$  Range: -90dBmV to +20dBmV Accuracy: +/- 3dBmV

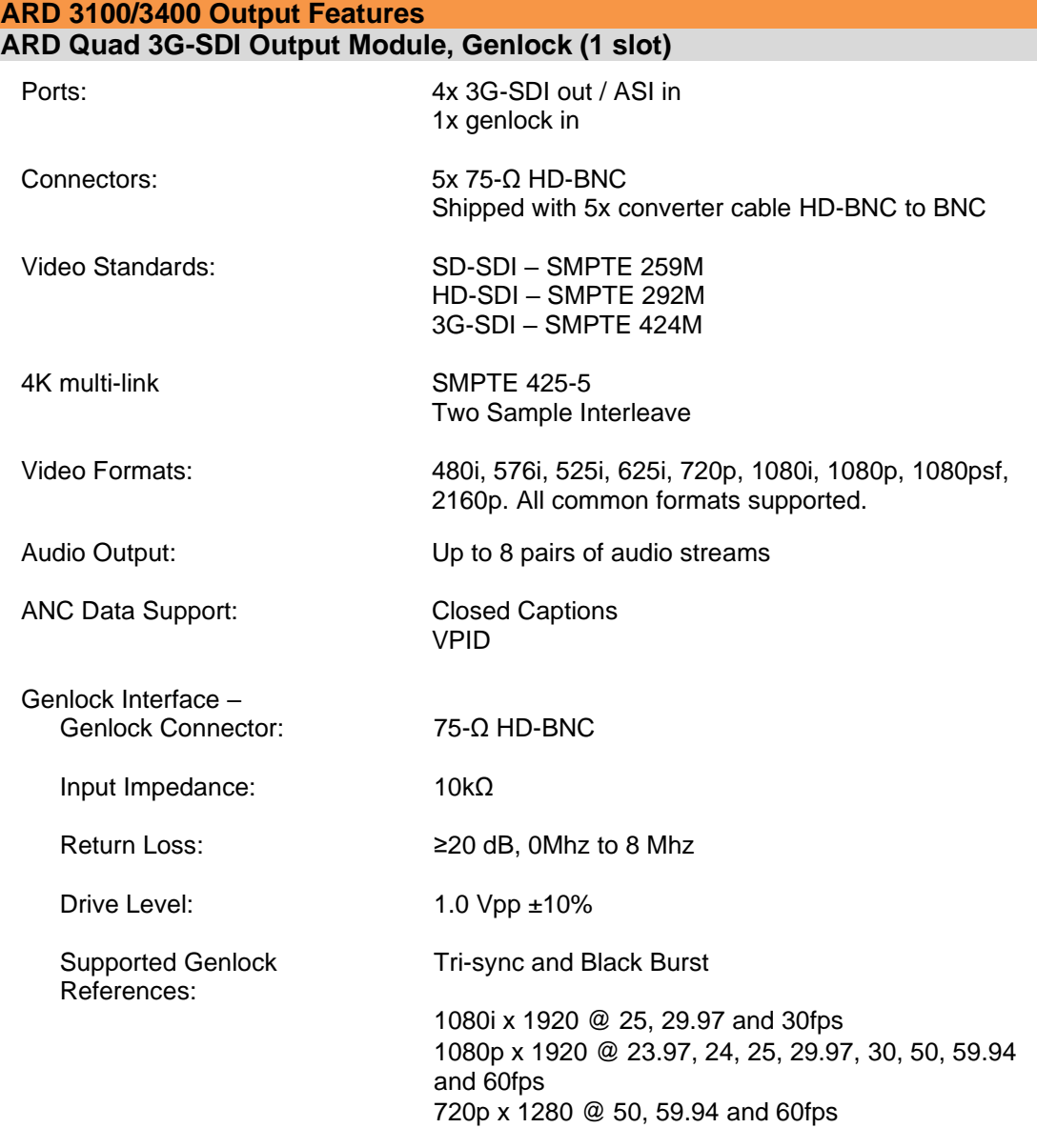

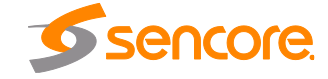

Page 66 (72)

# <span id="page-66-0"></span>**Appendix D – Open Source Software**

## The ARD 3100/3400 includes:

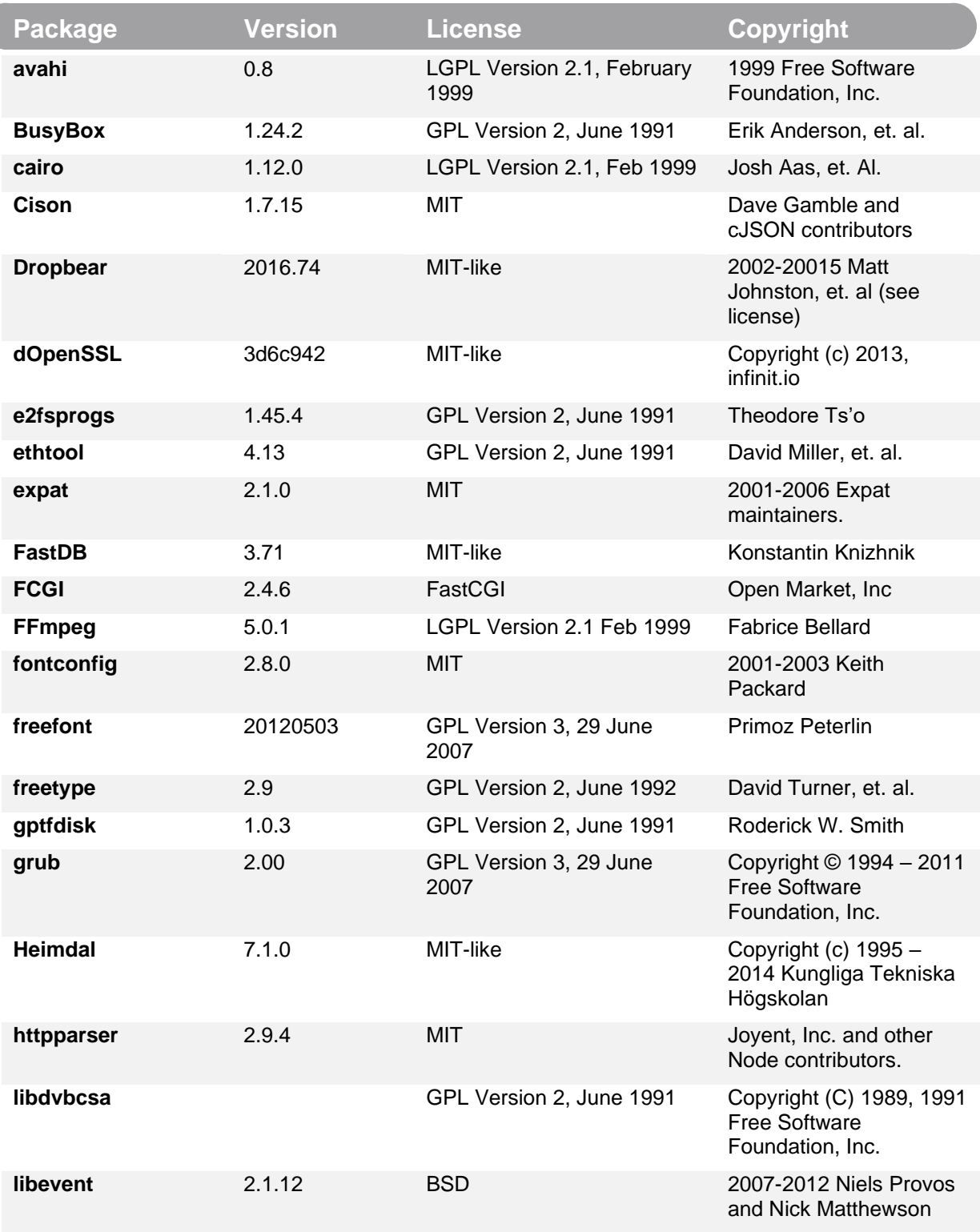

![](_page_66_Picture_4.jpeg)

![](_page_66_Picture_5.jpeg)

![](_page_67_Picture_288.jpeg)

![](_page_67_Picture_3.jpeg)

![](_page_68_Picture_58.jpeg)

![](_page_68_Picture_2.jpeg)

# <span id="page-69-0"></span>**Appendix E – Warranty**

#### **Sencore Hardware One-Year Warranty**

Sencore warrants this instrument against defects from any cause, except acts of God and abusive use, for a period of 1 (one) year from date of purchase. During this warranty period, Sencore will correct any covered defects without charge for parts, labor, or recalibration.

![](_page_69_Picture_4.jpeg)

# <span id="page-70-0"></span>**Appendix F – Support and Contact Information**

### **Returning Products for Service or Calibration**

The ARD 3100/3400 server is a delicate piece of equipment and needs to be serviced and repaired by Sencore. Periodically it is necessary to return a product for repair or calibration. In order to expedite this process please carefully read the instructions below.

#### **RMA Number**

Before any product can be returned for service or calibration, an RMA number must be obtained. In order to obtain a RMA number, use the following steps:

- 1. Contact the Sencore service department by going online to www.sencore.com and select Support.
- 2. Select Service and Repair from the options given.
- 3. Fill in the following required information:
	- a. First & Last Name
	- b. Company
	- c. Email
	- d. Phone Number
	- e. Ship and Bill to Address
	- f. Unit Model and Serial Numbers
- 4. A RMA number will be emailed you shortly after completing the form with return instructions.

#### **Shipping the Product**

Once an RMA number has been issued, the unit needs to be packaged and shipped back to Sencore. It's best to use the original box and packaging for the product but if this not available, check with the customer service representative for the proper packaging instructions.

*Note: DO NOT return any power cables or accessories unless instructed to do so by the customer service representative*

![](_page_70_Picture_19.jpeg)

![](_page_71_Picture_0.jpeg)

**Sencore Inc. 3200 Sencore Drive Sioux Falls, SD 57107 USA www.sencore.com**